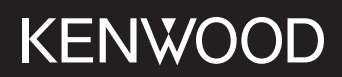

## **DMX5020DABS**

## MONITOR CON RICEVITORE **ISTRUZIONI PER L'USO**

**JVCKENWOOD Corporation** 

• Informazioni aggiornate (le Istruzioni per l'uso pi recenti, aggiornamenti di sistema, nuove funzioni, ecc.) sono disponibili da <https://www.kenwood.com/cs/ce/>.

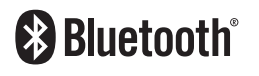

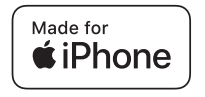

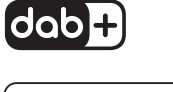

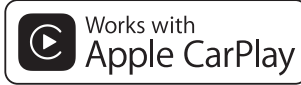

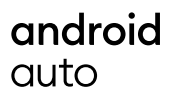

© 2020 JVCKENWOOD Corporation B5H-0358-07 IT (E)

## **Indice**

## **[Prima dell'uso](#page-3-0) 4**

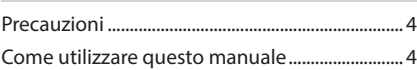

## **[Funzioni di base](#page-4-0) 5**

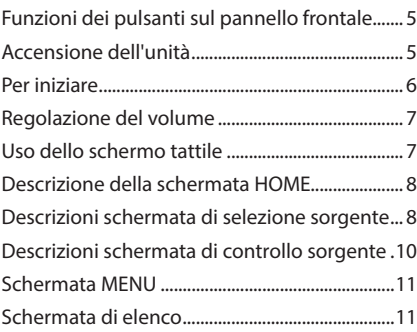

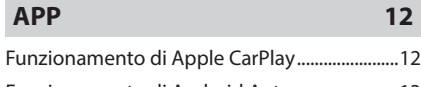

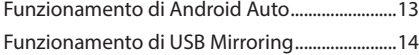

## **[USB](#page-14-0) 15**

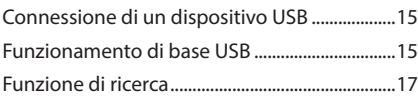

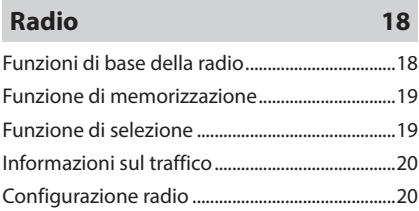

## **[DAB](#page-20-0) 21**

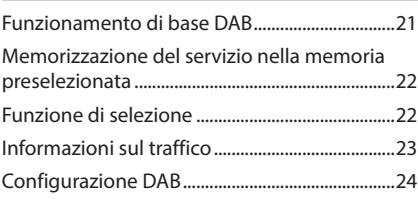

## **[Controllo Bluetooth](#page-24-0) 25**

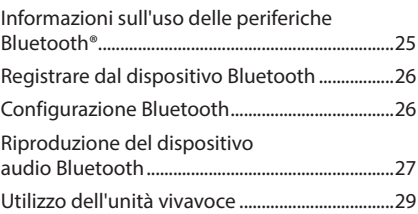

## **[Altri componenti esterni](#page-32-0) 33**

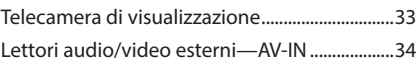

## **[Impostazioni](#page-34-0) 35**

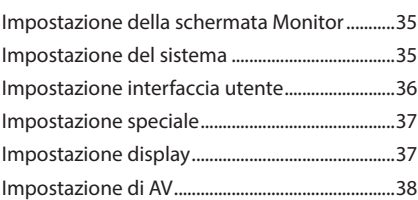

## **[Regolazione audio](#page-38-0) 39**

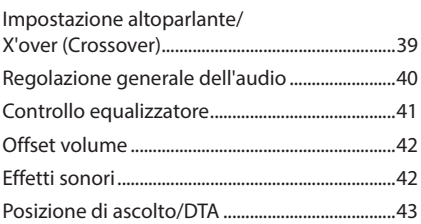

## **[Telecomando](#page-43-0) 44**

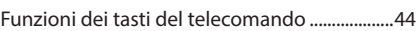

## **[Collegamenti/Installazione](#page-44-0) 45**

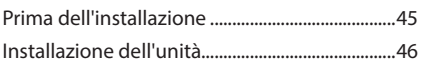

## **[Risoluzione dei problemi](#page-49-0) 50**

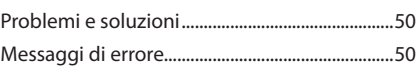

## **[Appendice](#page-50-0) 51**

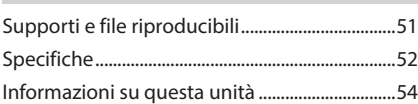

## <span id="page-3-0"></span>**Prima dell'uso**

## **Precauzioni**

## #**AVVERTENZE**

## Ñ **Per prevenire lesioni o incendi, adottare le seguenti precauzioni:**

- Per prevenire cortocircuiti, non mettere né lasciare mai oggetti metallici (quali monete o attrezzi di metallo) all'interno dell'unità.
- Non fissare a lungo il display dell'unità durante la guida.
- Se si verificano problemi durante l'installazione, consultare il rivenditore KENWOOD.

## Ñ **Precauzioni per l'uso di questa unità**

- Prima di acquistare accessori opzionali, verificare con il rivenditore KENWOOD che siano compatibili con il proprio modello e che siano utilizzabili nel proprio Paese.
- È possibile selezionare la lingua di visualizzazione di menu, tag dei file audio, ecc. Vedere *Impostazione interfaccia utente (P.36)*.
- Le funzioni Radio Data System o Radio Broadcast Data System non funzionano se tale servizio non è fornito dalle emittenti.

## $\blacksquare$  Protezione del monitor

• Per evitare che il monitor si danneggi, non toccarlo con una penna a sfera o oggetti simili appuntiti.

## Ñ **Pulizia dell'unità**

• Se il frontalino di questa unità è macchiato, pulirlo con un panno morbido asciutto come ad esempio un panno al silicone. Se il frontalino è molto macchiato, rimuovere la macchia con un panno imbevuto di un detergente neutro, quindi ripulirlo con un panno morbido pulito e asciutto.

## **NOTA**

• Non applicare detergenti spray direttamente sull'unità: si rischia di danneggiare i componenti meccanici. Pulendo il frontalino con un panno non morbido o usando un liquido volatile come diluente o alcol si rischia di graffiare la superficie o di cancellare le serigrafie.

## Ñ **Reset dell'unità**

• Se l'unità o l'unità collegata non funziona correttamente, eseguirne il ripristino. Premere il pulsante <Reset>. L'unità ritorna alle impostazioni di fabbrica.

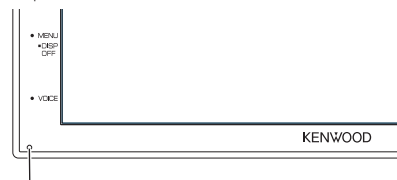

Pulsante di ripristino

## **NOTA**

- Scollegare il dispositivo USB prima di premere il tasto <Reset>. Premendo il pulsante <Reset> con il dispositivo USB collegato si possono danneggiare i dati memorizzati nel dispositivo USB. Per le modalità di scollegamento del dispositivo USB, vedere Scollegare il dispositivo USB *(P.15)*.
- Quando l'unità viene accesa dopo il ripristino, compare la schermata di CONFIGURAZIONE iniziale. Vedere Configurazione iniziale *(P.6)*.

## **L** Precauzione per gli utenti di **smartphone**

- Eseguire simultaneamente più applicazioni sullo smartphone durante la condivisione dello schermo pone un onere notevole sul microprocessore del telefono, il che potrebbe influire sulla comunicazione e sulle prestazioni.
- Per ottenere i migliori risultati durante l'accoppiamento con il ricevitore KENWOOD, assicurarsi di chiudere tutte le applicazioni non utilizzate.

## **Come utilizzare questo manuale**

• Le immagini delle schermate e dei pannelli riportate in questo manuale sono esempi utilizzati per spiegare il funzionamento.

Per questo motivo, possono differire dalle schermate o dai pannelli utilizzati.

• **Lingua delle indicazioni**: A scopo illustrativo si fa uso di indicazioni in lingua inglese. È possibile selezionare la lingua di visualizzazione dal menu **SETUP**. Vedere *Impostazione interfaccia utente (P.36)*.

## <span id="page-4-0"></span>**Funzioni di base**

## **Funzioni dei pulsanti sul pannello frontale**

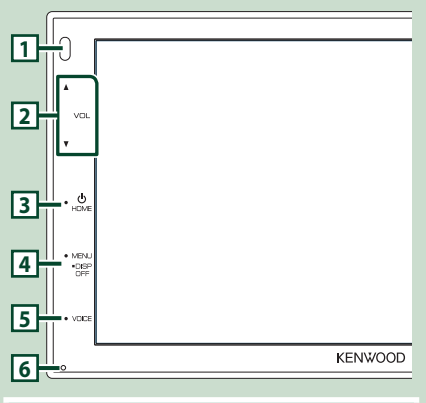

## **NOTA**

• Le immagini dei pannelli riportate in questa guida sono esempi utilizzati per spiegare in modo chiaro il funzionamento. Per questo motivo, possono differire dagli effettivi pannelli.

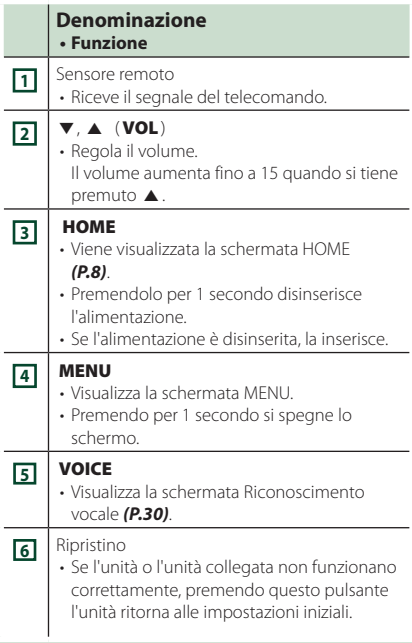

## **Accensione dell'unità**

#### **1 Premere il tasto** HOME**.**

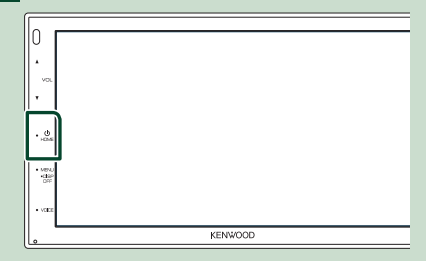

 $\blacktriangleright$  L'unità si accende.

● **Per spegnere l'unità:**

## **1 Premere il tasto** HOME **per 1 secondo.**

## **NOTA**

• Se questa è la prima accensione dell'unità dopo l'installazione, occorre eseguire la configurazione iniziale *(P.6)*.

## <span id="page-5-0"></span>**Per iniziare**

## **Impostazione iniziale**

Eseguire questa impostazione quando si utilizza l'unità per la prima volta.

#### **1 Impostare ogni voce come segue.**

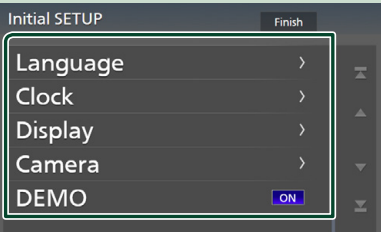

#### ■ Language

Seleziona la lingua utilizzata per la schermata di controllo e le voci di impostazione. La lingua predefinita è " **British English(en)**".

- 1 Sfiorare Language .
- 2 Sfiorare Language.
- 3 Selezionare la lingua desiderata.
- 4 Sfiorare **61**

## ■ Clock

Regola l'orologio.

Per la descrizione dettagliata del funzionamento, vedere *Regolazione della data e dell'ora (P.6)*.

#### ■ Display

Impostare l'immagine sullo schermo.

- 1 Sfiorare Display .
- 2 Sfiorare Background.
- 3 Selezionare l'immagine.
- $\bigcirc$  3 Sfiorare  $\bigcirc$  .

Per la descrizione dettagliata del funzionamento, vedere *Impostazione display (P.37)*.

#### ■ Camera

Impostare i parametri per la telecamera.

1 Sfiorare Camera.

 $\overline{2}$  Impostare ciascuna voce e sfiorare  $\overline{5}$ .

Per la descrizione dettagliata del

funzionamento, vedere *Impostazione della telecamera (P.33)*.

## ■ DEMO

Impostare il modo dimostrativo. L'impostazione predefinita è "ON".

 $(1)$  Sfiorare **DEMO** e impostare **ON** o **OFF**.

## **2 Sfiorare** Finish**.**

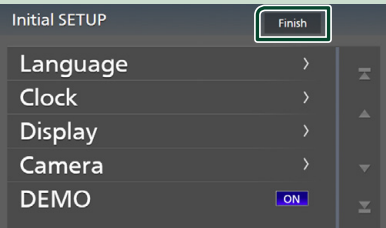

#### **NOTA**

## **Regolazione della data e dell'ora**

#### **1 Premere il tasto** MENU**.**

 $\triangleright$  Compare la schermata MENU.

## **2** Sfiorare

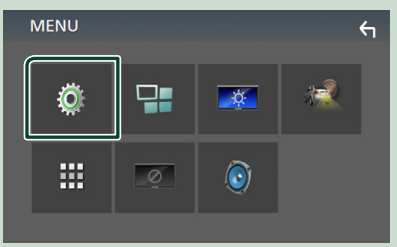

hh Viene visualizzata la schermata SETUP Menu.

<sup>•</sup> Queste impostazioni possono essere effettuate dal menu SETUP. Vedere *Impostazioni (P.35)*.

#### <span id="page-6-0"></span>**3 Sfiorare** User Interface **.**

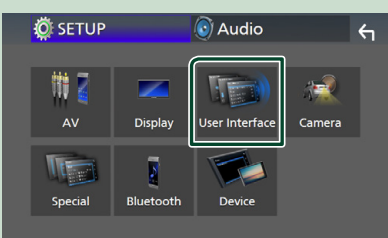

hh Viene visualizzata la schermata User Interface.

## **4 Sfiorare** Clock Adjust**.**

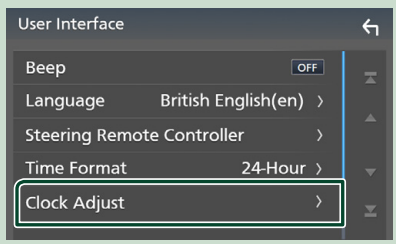

**5 Regolare la data, quindi regolare l'ora.**

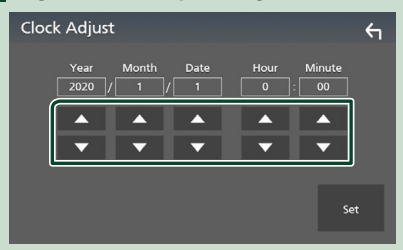

**6 Sfiorare** Set**.**

#### **NOTA**

• Disattivare RDS CT prima di regolare l'orologio. Vedere *Configurazione radio (P.20)*.

## **Regolazione del volume**

Per regolare il volume (da 0 a 40),

Premere  $\blacktriangle$  per aumentare e premere  $\nabla$  per diminuire.

Tenendo premuto ▲ il volume aumenta in modo continuo sino al livello 15.

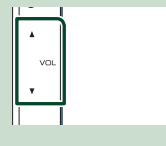

## **Uso dello schermo tattile**

Per effettuare operazioni di selezione, visualizzare la schermata del menu, cambiare pagina ecc. si deve toccare brevemente, toccare a lungo oppure passare con un movimento veloce orizzontale o verticale il dito sullo schermo.

#### ● **Toccare**

Toccare lievemente lo schermo per selezionare un elemento.

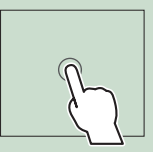

#### ● **Toccare a lungo**

Toccare sullo schermo l'elemento desiderato mantenendovi il dito sino a quando si ottiene una nuova visualizzazione o appare un messaggio.

● **Passata orizzontale del dito**

Fare scorrere rapidamente il dito a destra o a sinistra per cambiare pagina.

È possibile far scorrere le schermate di elenchi sfiorando lo schermo con un dito con movimenti verso l'alto o il basso.

#### ● **Passata verticale del dito**

Fare scorrere rapidamente il dito in su o in giù per fare scorrere la schermata.

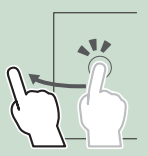

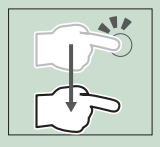

## <span id="page-7-0"></span>*Funzioni di base*

## **Descrizione della schermata HOME**

La maggior parte delle funzioni può essere eseguita dalla schermata HOME.

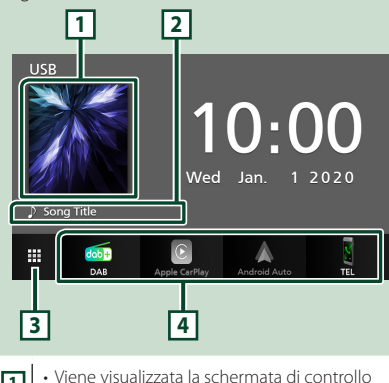

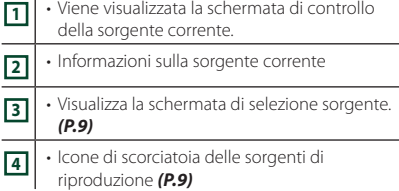

## **Visualizzare la schermata HOME**

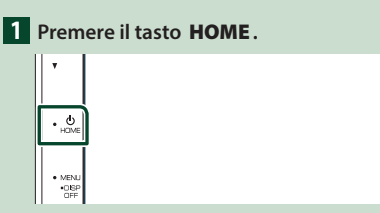

 $\blacktriangleright$  Compare la schermata HOME.

## **Descrizioni schermata di selezione sorgente**

Nella schermata di selezione sorgente è possibile visualizzare tutte le sorgenti e le opzioni di riproduzione.

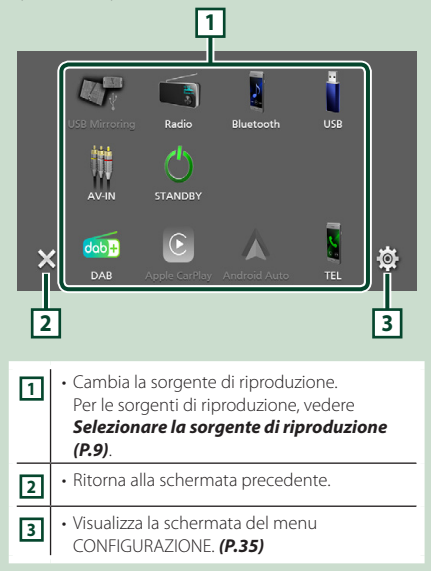

## **Selezionare la sorgente di riproduzione**

## **1 Sfiorare III** sulla schermata HOME.

Da questa schermata, è possibile selezionare le seguenti sorgenti e funzioni.

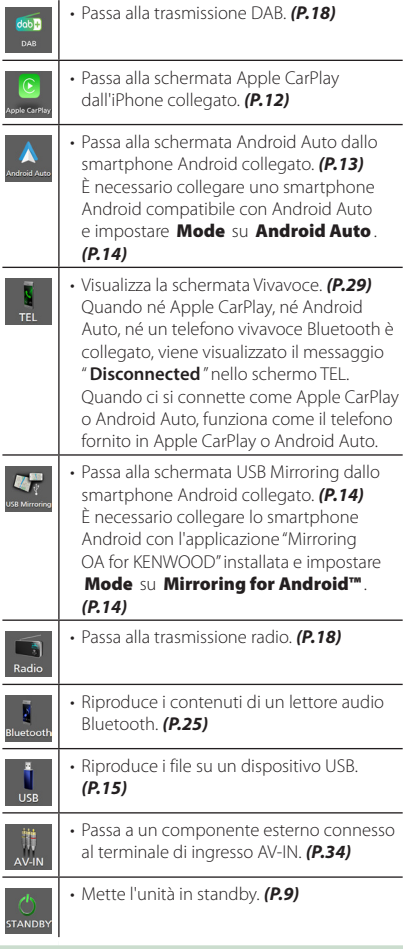

## *Per selezionare la sorgente di riproduzione sulla schermata HOME*

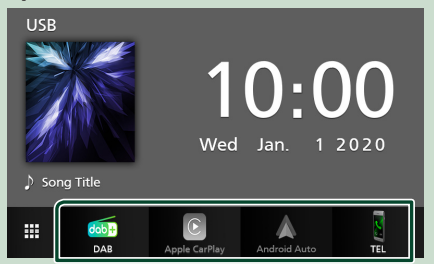

I 4 elementi visualizzati come icone grandi nella schermata di selezione delle sorgente appaiono nella schermata HOME.

È possibile cambiare le voci visualizzate in quest'area personalizzando la schermata di selezione sorgente. *(P.10)*

## **Mettere in standby l'unità**

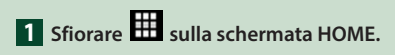

## **2 Sfiorare** STANDBY**.**

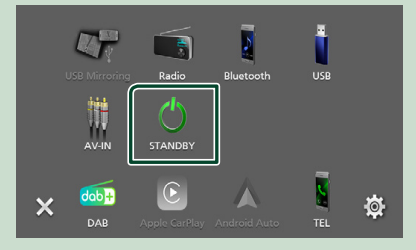

## <span id="page-9-0"></span>**Personalizzare i tasti scorciatoia sulla schermata HOME**

È possibile disporre la posizione delle icone delle sorgenti come desiderato.

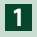

## **1 Sfiorare II** sulla schermata HOME.

**2 Sfiorare e tenere premuta l'icona che si desidera spostare per accedere alla modalità di personalizzazione.**

## **3 Trascinarla nel punto desiderato.**

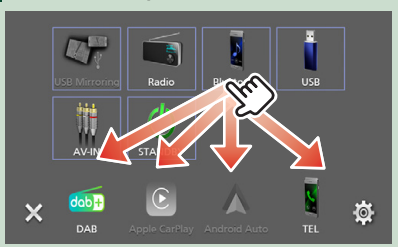

## **Descrizioni schermata di controllo sorgente**

Alcune funzioni possono essere azionate dalla maggior parte delle schermate.

#### Indicatori

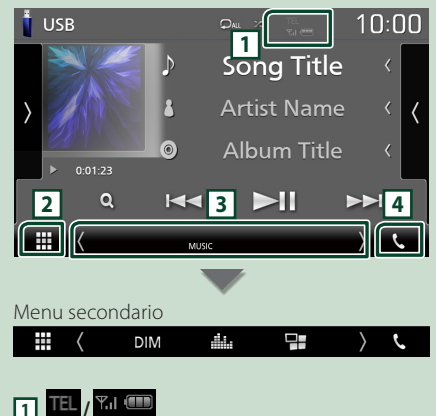

Informazioni sul dispositivo Bluetooth connesso.

## **2 Icona tutte le sorgenti**

Visualizza tutte le sorgenti.

## **3 Schermata secondaria**

- $\langle \cdot \rangle$  : La schermata secondaria cambia ogni volta che viene sfiorata. Si può anche cambiare la schermata secondaria passando il dito a destra o a sinistra sullo schermo.
- Indicatori: Visualizza la condizione attuale della sorgente e così via.
- **MUTE** : La funzione Mute è attiva.
- **LOUD**: La funzione di controllo del volume è attiva.
- Menu secondario
	- DIM: Funzionamento quando si tocca l'icona: Il primo tocco scurisce lo schermo, il secondo tocco scurisce ulteriormente lo schermo e il terzo tocco riporta lo schermo alla luminosità originale.
	- : Visualizza la schermata dell'Equalizzatore grafico. *(P.41)*
	- : Visualizza la schermata APP (Apple CarPlay/ Android Auto) *(P.12)*.

## **4** Û

Toccare per visualizzare la schermata Vivavoce. *(P.29)*

Quando ci si connette come Apple CarPlay o Android Auto, funziona come il telefono fornito in Apple CarPlay o Android Auto.

## <span id="page-10-0"></span>**Schermata MENU**

## **1 Premere il tasto** MENU**.**

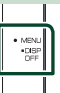

 $\blacktriangleright$  Compare la schermata MENU.

#### **2 Sfiorare per visualizzare la schermata MENU.**

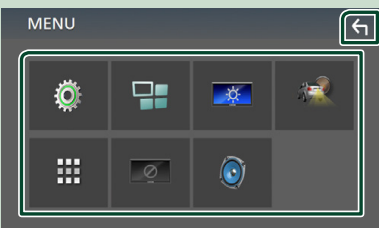

#### Le voci del menu sono le seguenti.

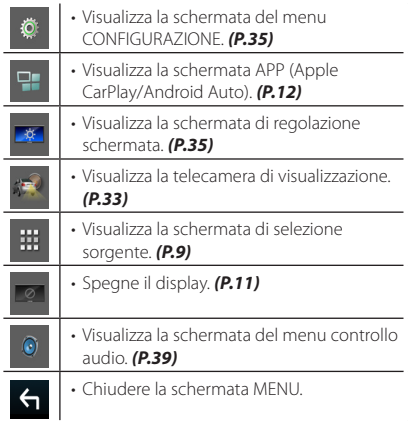

## **Spegnere lo schermo**

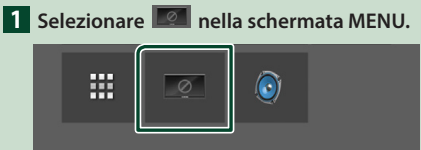

## ● **Per attivare lo schermo**

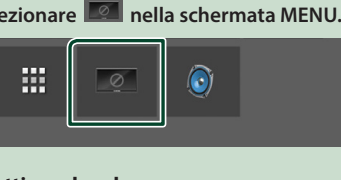

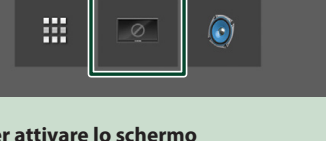

## **1 Sfiorare il display.**

## **Schermata di elenco**

Nelle schermate ad elenco della maggior parti delle sorgenti ci sono alcune funzioni comuni.

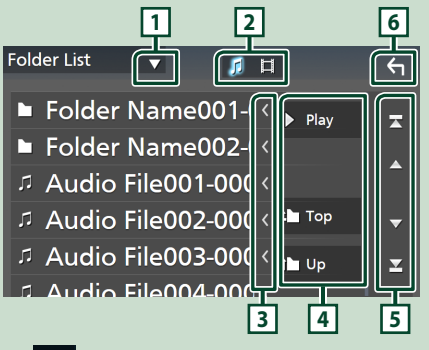

 $\blacktriangledown$ **1**

Visualizza la finestra di selezione del tipo di elenco.

 $\mathsf{L}$ **2** 

Visualizza l'elenco dei file musicali/video.

**3 Scorrere testo**

Scorre il testo visualizzato.

 $\boxed{4}$  Play ecc.

Vengono visualizzati qui i tasti con varie funzioni.

- **Play**: Riproduce tutti i brani nella cartella contenente il brano attuale.
- **i** Up <sup>1</sup> Top : Sposta al livello gerarchico superiore.

**5 4 / 7 / 7 / 8 Scorrimento pagina**

È possibile cambiare la pagina in modo da visualizzare più voci premendo  $\blacktriangle / \blacktriangledown$ .

 $\cdot$   $\blacksquare$  /  $\blacksquare$  : Visualizza la prima o l'ultima pagina.

**6 Ritorna**

Ritorna alla schermata precedente.

## **NOTA**

• I tasti che non possono essere attivati dalla schermata elenco non sono visualizzati.

## <span id="page-11-0"></span>**APP**

## **Funzionamento di Apple CarPlay**

Apple CarPlay è un modo di usare l'iPhone in macchina più intelligente e sicuro. Apple CarPlay prende le cose che si desiderano fare con l'iPhone durante la guida e le visualizza sullo schermo del prodotto. In questo modo si possono ottenere indicazioni, effettuare chiamate, inviare e ricevere messaggi e ascoltare musica dall'iPhone durante la guida. È possibile anche utilizzare il controllo vocale Siri per rendere più facile l'azionamento dell'iPhone. Per i dettagli su Apple CarPlay, visitare *https://www.apple.com/ios/carplay/*.

## *Dispositivi compatibili con iPhone*

È possibile utilizzare Apple CarPlay con i seguenti modelli di iPhone.

- iPhone 11 Pro Max • iPhone 7 Plus
	- iPhone 7
- iPhone 11 Pro • iPhone 11
- iPhone SE
- iPhone XR
- iPhone 6s Plus
- iPhone XS Max
- iPhone 6s • iPhone 6 Plus
- iPhone XS • iPhone X
- iPhone 6
- iPhone 8 Plus • iPhone 8
	- iPhone 5s
		- iPhone 5c
		- iPhone 5

## **E** Preparazione

- **1 Connettere l'iPhone utilizzando KCAiP103 tramite il terminale USB.** *(P.49)* Quando un iPhone compatibile con Apple CarPlay è connesso al terminale USB, lo smartphone Bluetooth attualmente connesso viene disconnesso.
- **2 Sbloccare l'iPhone.**

## Ñ **Tasti di comando e app disponibili sulla schermata Home di Apple CarPlay**

È possibile usare le app dell'iPhone connesso. Le voci visualizzate e la lingua usata sullo schermo sono diversi tra i dispositivi connessi. Per accedere alla modalità Apple CarPlay, sfiorare l'icona **Apple CarPlay** sulla schermata di selezione della sorgente. *(P.9)*

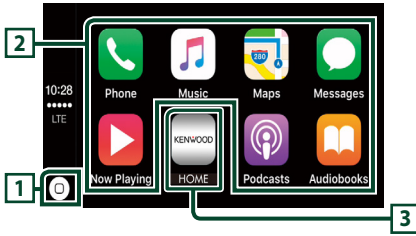

## $\overline{11}$   $\overline{0}$

- Visualizza la schermata Home di Apple CarPlay.
- Sfiorare e tenere per attivare Siri.

## **2 Tasti applicazione**

Avviano l'applicazione.

## **3** HOME

Esce dalla schermata Apple CarPlay e visualizza la schermata Home.

## *Per uscire dalla schermata Apple CarPlay*

**1 Premere il tasto** HOME**.**

## $\blacksquare$  Usare Siri

È possibile attivare Siri.

## **1 Premere il pulsante** VOICE**.**

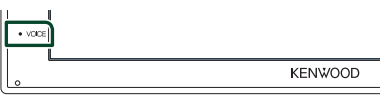

## **2 Parlare a Siri.**

## **N** Passare alla schermata Apple **CarPlay durante l'ascolto di un'altra sorgente**

- **1 Premere il tasto** HOME**.**  $\triangleright$  Compare la schermata HOME.
- **2 Sfiorare** Apple CarPlay **.**

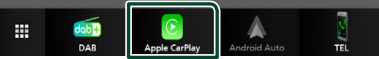

## **NOTA**

• Se il suono viene emesso tramite Apple CarPlay quando è visualizzata la schermata Apple CarPlay, la sorgente viene commutata ad Apple CarPlay.

## <span id="page-12-0"></span>**Funzionamento di Android Auto™**

Android Auto consente di utilizzare le funzioni dello smartphone Android comode per la guida. È possibile accedere facilmente alla guida percorso, effettuare chiamate, ascoltare musica e accedere a funzioni comode sullo smartphone Android durante la guida.

#### Per i dettagli su Android Auto, visitare *[https://www.android.com/auto/](https://www.android.com/auto)* e *<https://support.google.com/androidauto>*.

## *Smartphone Android compatibile*

È possibile utilizzare Android Auto con smartphone Android della versione Android 5.0 o successive.

#### **NOTA**

• Android Auto potrebbe non essere disponibile su tutti i dispositivi e non è disponibile in tutti i Paesi o le regioni.

## **L** Preparazione

**1 Collegare uno smartphone Android tramite un terminale USB.** *(P.49)*

Per usare la funzione vivavoce, collegare lo smartphone Android tramite Bluetooth. Quando uno smartphone Android compatibile con Android Auto è connesso al terminale USB, il dispositivo viene connesso tramite Bluetooth automaticamente e lo smartphone Bluetooth attualmente connesso viene disconnesso.

## **2 Sbloccare lo smartphone Android.**

#### **NOTA**

• Per utilizzare Android Auto, è necessario impostare Mode su Android Auto. *(P.14)*

## Ñ **Tasti di comando e app disponibili sulla schermata di Android Auto**

È possibile eseguire le operazioni delle app dello smartphone Android connesso. Le voci visualizzate sullo schermo sono diverse tra gli smartphone Android collegati.

Per accedere alla modalità Android Auto, sfiorare l'icona **Android Auto** nella schermata di selezione sorgente. *(P.9)*

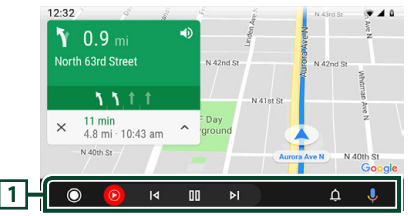

## **1 Tasti applicazioni/informazioni**

Avviano l'applicazione o visualizzano le informazioni.

## *Per uscire dalla schermata Android Auto*

**1 Premere il tasto** HOME**.**

## Ñ **Uso dei comandi vocali**

**1 Premere il pulsante** VOICE**.**

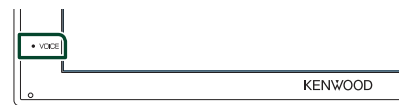

## *Per annullare*

**1 Premere il pulsante** VOICE**.**

## Ñ **Passare alla schermata Android Auto durante l'ascolto di un'altra sorgente**

## **1 Premere il tasto** HOME**.**

 $\triangleright$  Compare la schermata HOME.

## **2 Sfiorare** Android Auto**.**

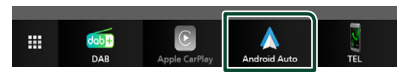

## **NOTA**

• Se il suono viene emesso tramite Android Auto quando è visualizzata la schermata Android Auto, la sorgente viene commutata ad Android Auto.

## <span id="page-13-0"></span>**Funzionamento di USB Mirroring (Solo Android)**

È possibile visualizzare e controllare l'app sull'unità mentre lo smartphone è connesso al terminale USB.

## $\blacksquare$  Preparazione

- **1 Scaricare l'app Mirroring da Google Play.** Installare l'ultima versione dell'applicazione Mirroring "Mirroring OA for KENWOOD" sul proprio dispositivo Android.
- **2 Accoppiare lo smartphone con l'unità tramite Bluetooth.**

Vedere *Registrare dal dispositivo Bluetooth (P.26)* e *Collegamento del dispositivo Bluetooth (P.27)*.

## Ñ **Selezionare una modalità dispositivo**

- **1 Premere il tasto** MENU**.**  $\blacktriangleright$  Compare la schermata MENU.
- **2 Sfiorare .**
	- $\blacktriangleright$  Viene visualizzata la schermata CONFIGURAZIONE.
- **3 Sfiorare** Device **.**

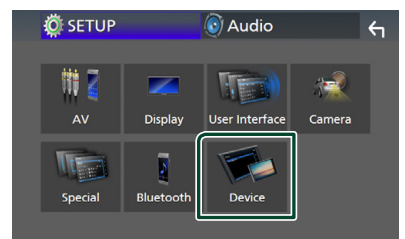

- **4 Toccare** Mode **.**
- **5 Toccare** Mirroring for Android™**.**

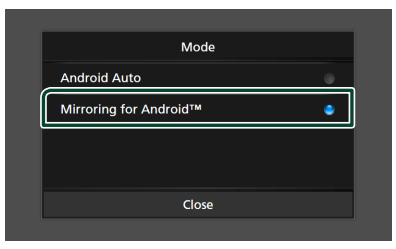

## **Kabal Smartphone Android compatibile**

- Android versione 7.0 o successiva
- Linux Kernel versione 3.5 o successiva
- Supporto Bluetooth

#### **NOTA**

• Questa unità potrebbe non funzionare con alcuni smartphone Android.

## Ñ **Connessione di uno smartphone Android**

- **1 Collegare uno smartphone Android tramite il terminale USB.**
- **2 Avviare l'app Mirroring sul proprio smartphone Android.**

Sfiorare OK per avviare l'app Mirroring. Sfiorare Start now per avviare la cattura dello schermo Android.

- **3 Inizia a goderti Mirroring.**
- **Example 1 Funzionamento di Mirroring OA**
- **1 Utilizzare il proprio smartphone per attivare l'app Mirroring, quindi collegarlo a questa unità.**
- **2 Premere il tasto** HOME**.**
- **3 Sfiorare .**
- **4 Sfiorare** USB Mirroring**.**

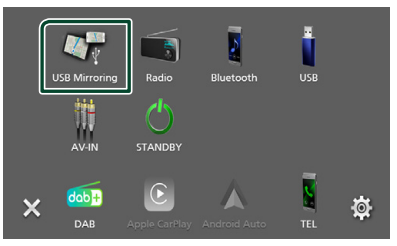

• È possibile visualizzare la stessa schermata dello smartphone Android sul monitor dell'unità.

## <span id="page-14-0"></span>**Connessione di un dispositivo USB**

**1 Collegare il dispositivo USB con l'apposito cavo.** *(P.48)*

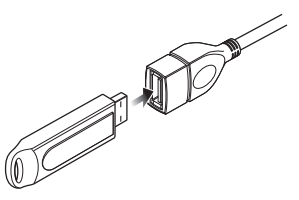

- **2 Premere il tasto** HOME**.**
- **3 Sfiorare .**
- **4 Sfiorare** USB**.** *(P.9)*

## ■ Disconnettere il dispositivo USB

- **1 Premere il tasto** HOME**.**
- $2$  Sfiorare  $\mathbf{\mathbf{\#}}$ .
- **3 Sfiorare una sorgente diversa da** USB**.**
- **4 Scollegare il dispositivo USB.**

## $\Box$  Dispositivi USB utilizzabili

Su quest'unità è possibile usare una memoria di massa USB.

In questo manuale il termine "USB device" indica un dispositivo di memoria flash.

## ● **Informazioni sul sistema file**

Il sistema file deve essere tra quelli elencati di seguito.

• FAT16 • FAT32 • exFAT

## **NOTA**

- Installare il dispositivo USB in un punto che non comprometta la sicurezza della guida.
- Non è possibile collegare un dispositivo USB attraverso un hub USB e un lettore multischede.
- Eseguire backup dei file audio usati con questa unità. I file possono essere cancellati a seconda delle condizioni operative del dispositivo USB. Non è previsto nessun risarcimento per i danni derivanti dalla cancellazione dei dati.

## **Funzionamento di base USB**

La maggior parte delle funzioni possono essere comandate dalla schermata Source control e dalla schermata Playback.

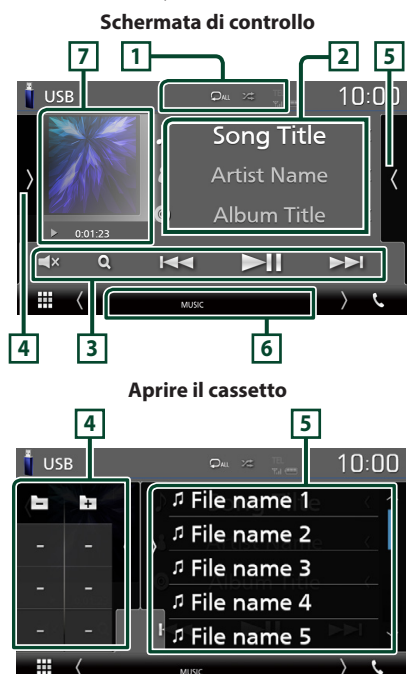

## $\blacksquare$   $\lhd$  /  $\kappa$

• : Ripete il brano/la cartella correnti. Ogni volta che si sfiora il tasto, la modalità di ripetizione commuta nella seguente sequenza;

Ripetizione file ( $\Box$ <sup>0</sup>). Ripetizione cartella  $($  $\Box$ ), Ripeti tutto  $($  $\Box$ 

\* : Riproduce in modo casuale tutti i brani contenuti nella cartella corrente. Ogni volta che si sfiora il tasto, la modalità di riproduzione casuale commuta nella seguente sequenza; Riproduzione casuale file ( $\overline{\mathbf{z}}$ ), Riproduzione casuale disattivata ( $\blacktriangleright$ 

## **2 Informazioni su brano**

Visualizza le informazioni sul file attuale. Sono visualizzati solo un nome file e un nome cartella se non sono presenti informazioni tag.

## **3 Tasti operativi**

- Q : Cerca un brano/un file. Per i dettagli della funzione di ricerca, vedere *Funzione di ricerca (P.17)*.
- $\cdot \vdash \blacktriangleleft \blacktriangleright$  : Cerca il brano/file precedente/ successivo.

Sfiorare e mantenere il contatto per avanzare/ tornare indietro veloce mente.

- $\cdot \blacktriangleright$  II : Riproduce o mette in pausa.
- $\cdot$   $\Box$   $\mathbf{x}$  : Sfiorare per disattivare o non disattivare l'audio.

## **4 Pannello delle funzioni**

Toccare la parte sinistra dello schermo per visualizzare il pannello delle funzioni. Toccare nuovamente per chiudere il pannello.

- $\Box$  : Ricerca la cartella precedente/ successiva.
- **ASPECT** (Solo durante la riproduzione video): Selezionare la modalità di visualizzazione della schermata.
	- Full : Cambia il rapporto aspetto del video e lo visualizza completamente sullo schermo.
	- Normal : Display con rapporto 4:3.
	- Auto : Visualizza i video completamente in verticale o in orizzontale senza modificare il rapporto.

## **5 Elenco contenuti**

Sfiorare il lato destro dello schermo per visualizzare l'elenco dei contenuti. Sfiorare nuovamente per chiudere l'elenco.

Visualizza l'elenco in riproduzione. Quando si sfiora il nome di una traccia o di un file si avvia la riproduzione.

## **6 Voci indicatore**

- **VIDEO**: Identifica un file video.
- **MUSIC**: Identifica un file musicale.

#### **7 Copertina/Indicatore della modalità di riproduzione/Tempo di riproduzione**

Viene visualizzata la copertina del file attualmente in riproduzione.

•  $\blacktriangleright$ ,  $\blacktriangleright$  ecc.: Indicatore della modalità di riproduzione attuale

I significati delle singole icone sono i seguenti:

- $\blacktriangleright$  (riproduzione),  $\blacktriangleright$  (avanzamento veloce),
- A (riavvolgimento veloce), H (pausa).

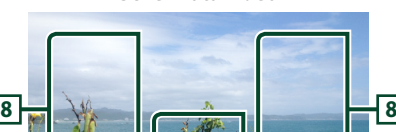

**Schermata video**

# **9**

## **8 Ricerca area file (solo file video)**

Sfiorare per ricercare il file successivo/ precedente.

#### **9 Area visualizzazione tasti (solo file video)**

Sfiorare per visualizzare la schermata di controllo.

## È possibile ricercare file musicali o video con le funzioni indicate di seguito. **1** Sfiorare  $Q$ . **2** Sfiorare ▼. Category List  $\overline{\phantom{a}}$  $\blacksquare$  $\overline{a}$ **J. Song Title1 3 Selezionare il tipo di elenco.**  $\overline{a}$ **Category List** Q Link Search  $\blacktriangleright$  Play **Folder List NOTA** • Per le operazioni nella schermata elenco, vedere *Schermata di elenco (P.11)*.

## Ñ **Ricerca categoria**

<span id="page-16-0"></span>**Funzione di ricerca**

Consente di ricercare un file selezionando la categoria.

- **1 Sfiorare** Category List**.**
- **2** Selezionare se cercare per file audio  $\blacksquare$ .
- **3 Sfiorare la categoria desiderata.**

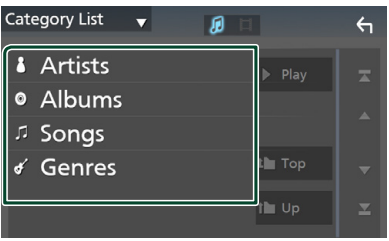

 $\blacktriangleright$  Viene visualizzato l'elenco corrispondente alla selezione effettuata.

**4 Sfiorare per selezionare la voce desiderata dall'elenco. Ripetere l'operazione fino a trovare il file desiderato.**

## **E** Ricerca collegamento

Consente di cercare un file dello stesso artista/ album/genere del brano corrente.

- **1 Sfiorare** Link Search**.**
- **2 Sfiorare il tipo di tag desiderato. È possibile selezionare tra artista, album e genere.**

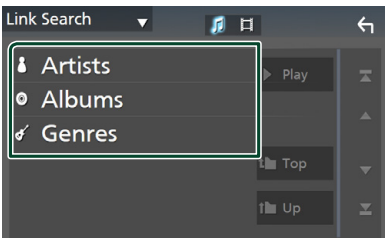

 $\blacktriangleright$  Viene visualizzato l'elenco corrispondente alla selezione effettuata.

## **3 Sfiorare la voce desiderata dall'elenco dei contenuti.**

## Ñ **Ricerca cartella**

Consente di ricercare un file secondo la gerarchia.

## **1 Sfiorare** Folder List**.**

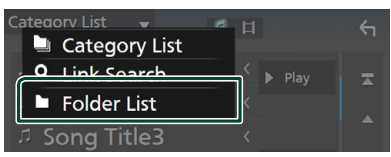

## **2 Sfiorare la cartella desiderata.**

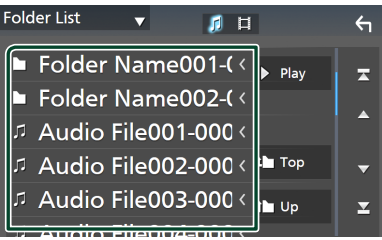

Quando si sfiora una cartella, viene visualizzato il relativo contenuto.

**3 Sfiorare per selezionare la voce desiderata dall'elenco. Ripetere l'operazione fino a trovare il file desiderato.**

## <span id="page-17-0"></span>**Radio**

## **Funzioni di base della radio**

La maggior parte delle funzioni possono essere comandate dalla schermata Source control.

Per accedere alla sorgente Radio, sfiorare l'icona Radio nella schermata di selezione sorgente. *(P.9)*

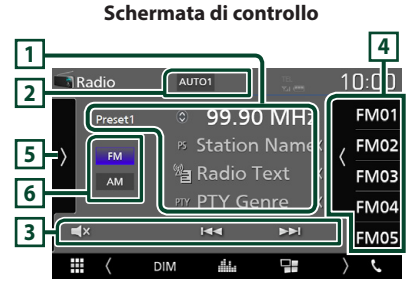

## **Aprire il cassetto**

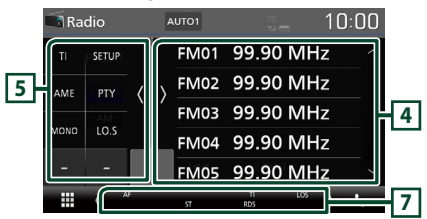

## **1 Visualizzazione delle informazioni**

Visualizza le informazioni della stazione attuale: Frequenza

Sfiorando  $\bigcirc$  è possibile commutare tra contenuto A e contenuto B.

- Contenuto A: Nome PS, Radio Text, Genere PTY
- Contenuto B: Radio Text plus, Titolo Artista

**Preset#** : Numero preselezione

## **2 Modalità di ricerca**

Commuta la modalità di ricerca nella seguente sequenza; AUTO1, AUTO2, MANUAL.

- AUTO1: Consente di sintonizzare automaticamente una stazione con una buona ricezione.
- AUTO2: Consente di sintonizzare le stazioni nella memoria una dopo l'altra.
- MANUAL : Cambia manualmente alla frequenza successiva.

## **3 Tasti operativi**

- $\cdot \vdash \blacktriangleleft \blacktriangleright$  : Sintonizza una stazione. Il metodo di commutazione delle frequenze può essere modificato (Vedere **2** nella tabella).
- $\blacksquare$  $\blacksquare$ : Sfiorare per disattivare o non disattivare l'audio.

## **4 Elenco stazioni memorizzate**

- Sfiorare il lato destro dello schermo per visualizzare l'elenco delle preselezioni. Sfiorare nuovamente per chiudere l'elenco.
- Richiama la stazione memorizzata.
- Se toccato per 2 secondi, memorizza la stazione attualmente in ricezione nella memoria.

## **5 Pannello delle funzioni**

Toccare la parte sinistra dello schermo per visualizzare il pannello delle funzioni. Toccare nuovamente per chiudere il pannello.

- TI (solo FM): Attiva la modalità Informazioni sul traffico. Per i dettagli, vedere*Informazioni sul traffico (P.20)*.
- SETUP (solo FM): Visualizza la schermata IMPOSTAZIONE Radio. Per i dettagli, vedere *Configurazione radio (P.20)*.
- AME: Preseleziona le stazioni automaticamente. Per i dettagli, vedere *Memorizzazione automatica (P.19)*.
- PTY (solo FM): Ricerca un programma impostando il tipo di programma. Per i dettagli, vedere *Ricerca per tipo di programma (P.19)*.
- MONO (solo FM): Selezionare la ricezione monofonica.
- LO.S (solo FM): Attiva o disattiva la sintonizzazione delle emittenti locali.

## **6** FM AM

Cambia la banda.

## **7 Voci indicatore**

- **ST** : È in corso la ricezione di trasmissioni stereo.
- **MONO**: La funzione per la ricezione forzatamente monofonica è attiva.
- **AF** : La funzione di ricerca AF è attiva.
- **LOS** : La funzione di sintonizzazione delle emittenti locali è attiva.
- <span id="page-18-0"></span>• **RDS** : Indica lo stato della stazione Radio Data System quando la funzione AF è attiva. Bianco: Ricezione Radio Data System. Arancione: Nessuna ricezione Radio Data System.
- **TI** : Indica lo stato di ricezione delle informazioni sul traffico. Bianco: Ricezione TP. Arancione: Nessuna ricezione TP.

## **Funzione di memorizzazione**

## **■ Memorizzazione automatica**

Consente di memorizzare automaticamente le stazioni che offrono una buona ricezione.

## **1 Sfiorare il tasto della banda desiderata.**

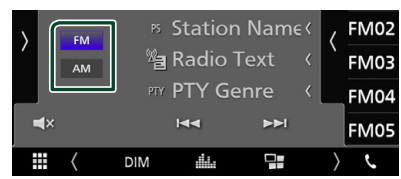

**2** Sfiorare sul lato sinistro dello schermo. **Sfiorare** AME**.**

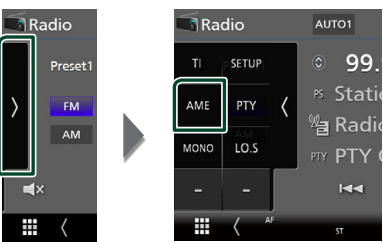

hh Viene visualizzata una schermata di conferma.

## **3 Sfiorare** Yes **.**

 $\blacktriangleright$  Inizia la memorizzazione automatica.

## Ñ **Memorizzazione manuale**

È possibile memorizzare la stazione di ricezione corrente nella memoria.

- **1 Selezionare una stazione che si desidera memorizzare.**
- **2 Sfiorare** FM# **(N.: 1-24) o** AM# **(N.: 1-12) in cui si intende memorizzare la stazione per 2 secondi.**

## **Funzione di selezione**

## Ñ **Selezione predefinita**

È possibile elencare e selezionare le stazioni memorizzate.

**1** Sfiorare sul lato destro dello schermo. **Selezionare una stazione dall'elenco.**

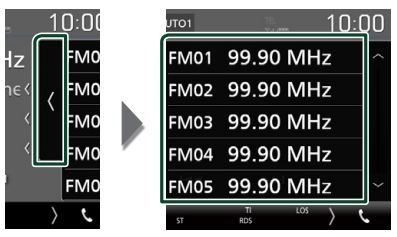

## **E** Ricerca per tipo di programma **(solo FM)**

È possibile sintonizzarsi su una stazione con un tipo di programma specifico quando si ascolta una frequenza FM.

## **1 Sfiorare sul lato sinistro dello schermo. Sfiorare** PTY**.**

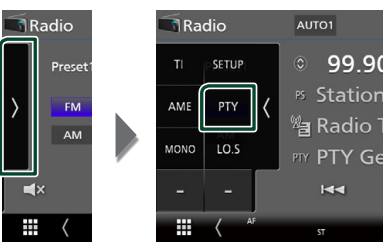

- ▶ Compare la schermata PTY Search (Ricerca PTY).
- **2 Selezionare un tipo di programma dall'elenco.**

## **3 Sfiorare** Search**.**

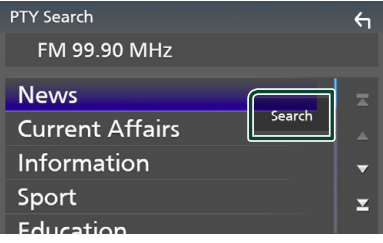

È possibile ricercare una stazione che trasmette il tipo di programma selezionato.

## <span id="page-19-0"></span>**Informazioni sul traffico (solo FM)**

È possibile ascoltare e guardare

automaticamente le informazioni sul traffico quando inizia la trasmissione di un bollettino sul traffico. Tuttavia, questa funzione richiede un Radio Broadcast Data System che includa le informazioni TI.

## **1** Sfiorare **x** sul lato sinistro dello schermo. **Toccare** TI**.**

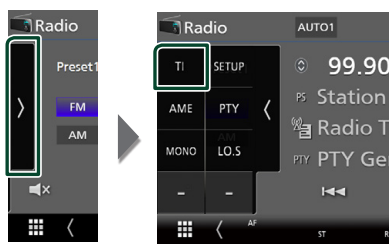

 $\blacktriangleright$  La modalità Informazioni sul traffico è impostata.

## $\blacksquare$  Quando la trasmissione del **bollettino sul traffico ha inizio**

La schermata delle informazioni sul traffico viene visualizzata automaticamente.

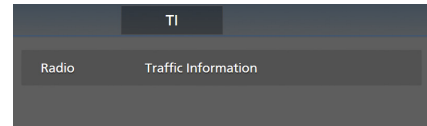

## **Configurazione radio (solo FM)**

È possibile impostare i parametri relativi al sintonizzatore.

**1** Sfiorare sul lato sinistro dello schermo. **Sfiorare** SETUP**.**

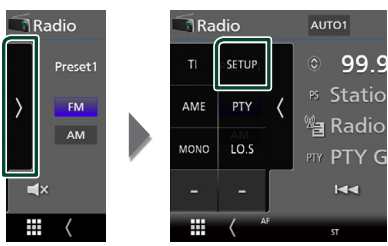

 $\triangleright$  Compare la schermata IMPOSTAZIONE radio.

## **2 Impostare ogni voce come segue.**

## ■ **AF**

Quando il segnale trasmesso dalla stazione è debole, passa automaticamente alla stazione che trasmette lo stesso programma sulla stessa rete Radio Data System. L'impostazione predefinita è "ON".

## ■ **Regional**

Imposta se passare alla stazione solo nella regione specifica usando il comando "AF". L'impostazione predefinita è "ON".

## ■ **RDS CT**

Sincronizzazione dei dati orario stazione Sistema dati radio e dell'orologio di questa unità.

"ON" (ACCESO) (Predefinito), "OFF" (SPENTO)

## <span id="page-20-0"></span>**Funzionamento di base DAB**

La maggior parte delle funzioni possono essere comandate dalla schermata Source control. Per accedere alla sorgente DAB, sfiorare l'icona DAB nella schermata di selezione sorgente. *(P.9)*

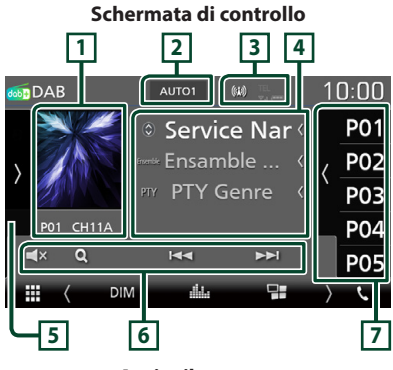

#### **Aprire il cassetto**

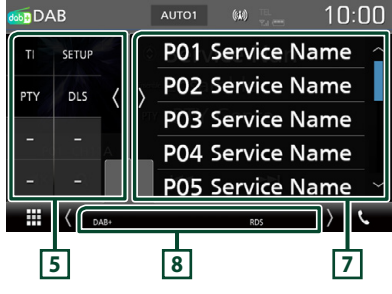

## **1 Area copertina**

I dati dell'immagine vengono visualizzati se sono disponibili nel contenuto corrente. Sfiorare per commutare tra la schermata di Controllo e la schermata Informazioni.

## **P#** : Numero preselezione

**CH#** : Display canale

## **2 Modalità di ricerca**

Commuta la modalità di ricerca nella seguente sequenza: AUTO1, AUTO2, MANUAL.

- **AUTO1**: Sintonizza automaticamente un ensemble con buona ricezione.
- **AUTO2** · Consente di sintonizzare gli ensemble in memoria uno dopo l'altro.
- **MANUAL**: Consente di passare manualmente all'ensemble successivo.

## **3 Display indicatore**

Visualizza la forza del segnale ricevuto.

## **4 Visualizzazione delle informazioni**

Visualizza le informazioni della stazione attuale: Nome del servizio

Sfiorando  $\odot$  è possibile commutare tra

contenuto A, contenuto B e contenuto C.

- Contenuto A: Nome gruppo, genere PTY
- Contenuto B: Titolo canzone, Nome artista, DLS
- Contenuto C: Ora in riproduzione, Programma successivo, Qualità audio

## **5 Pannello delle funzioni**

Toccare la parte sinistra dello schermo per visualizzare il pannello delle funzioni. Toccare nuovamente per chiudere il pannello.

- TI: Attiva la modalità Informazioni sul traffico. Per i dettagli, vedere*Informazioni sul traffico (P.23)*.
- SETUP: Visualizza la schermata IMPOSTAZIONE DAB. Per i dettagli, vedere *Configurazione DAB (P.24)*.
- PTY: Ricerca un programma impostando il tipo di programma. Per i dettagli, vedere *Ricerca per tipo di programma (P.22)*.
- **DLS**: Visualizzare la schermata segmento Dynamic Label (Etichetta dinamica).

## **6 Tasti operativi**

- $\cdot$  Q : Visualizza la schermata dell'elenco servizi. Per i dettagli sul funzionamento della ricerca, vedere *Ricerca servizio (P.23)*.
- $\leftarrow \leftarrow \leftarrow$ : Sintonizza l'etichetta gruppo, l'etichetta servizio e il componente. Il metodo di ricerca può essere modificato. (Vedere **2** nella tabella.)
- $\cdot$   $\Box$ **x** : Sfiorare per disattivare o non disattivare l'audio.

## <span id="page-21-0"></span>**7 Elenco stazioni memorizzate**

- Sfiorare il lato destro dello schermo per visualizzare l'elenco delle preselezioni. Sfiorare nuovamente per chiudere l'elenco.
- Richiama l'etichetta servizio memorizzata.
- Se tenuto premuto per 2 secondi, memorizza l'etichetta servizio attuale.

## **8 Voci indicatore**

- **DAB+**: Ricezione radio digitale.
- **RDS** : Ricezione Radio Data System.

## **Memorizzazione del servizio nella memoria preselezionata**

È possibile memorizzare il servizio di ricezione corrente nella memoria.

- **1 Selezionare un servizio che si desidera memorizzare.**
- **2** Sfiorare **s** sul lato destro dello schermo.

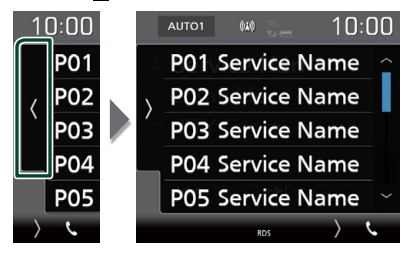

**3 Toccare il nome del servizio in cui si intende memorizzare la stazione per 2 secondi.**

## **Funzione di selezione**

## Ñ **Ricerca per tipo di programma**

È possibile sintonizzarsi su una stazione con un tipo di programma specifico quando si ascolta la Radio digitale.

## **1** Sfiorare sul lato sinistro dello schermo. **Sfiorare** PTY**.**

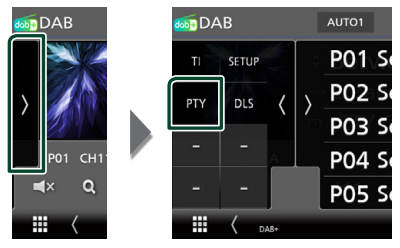

- ▶ Compare la schermata PTY Search (Ricerca PTY).
- **2 Selezionare un tipo di programma dall'elenco.**

## **3 Sfiorare** Search**.**

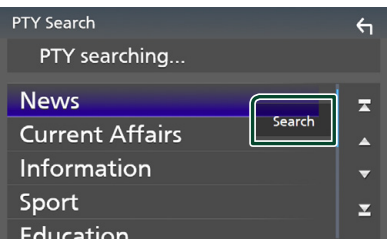

È possibile ricercare una stazione che trasmette il tipo di programma selezionato.

## <span id="page-22-0"></span>Ñ **Ricerca servizio**

È possibile selezionare un servizio da un elenco di tutti i servizi ricevuti.

**1 Sfiorare**  $\Omega$ 

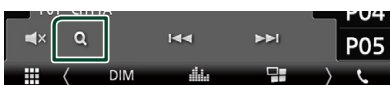

**2 Selezionare il contenuto desiderato dall'elenco.**

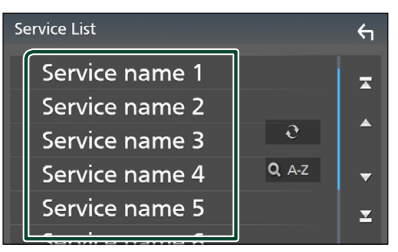

## $\Box$   $\mathfrak{S}$

Tenere premuto per cercare l'elenco servizi più recente.

## $\blacksquare$  Q A-Z

Visualizza la schermata tastiera.

Salta alla lettera inserita (ricerca alfabetica).

## **Informazioni sul traffico**

È possibile ascoltare e guardare

automaticamente le informazioni sul traffico quando inizia la trasmissione di un bollettino sul traffico. Tuttavia, questa funzione richiede una Radio digitale che includa le informazioni TI.

**1** Sfiorare **s** sul lato sinistro dello schermo. **Toccare** TI**.**

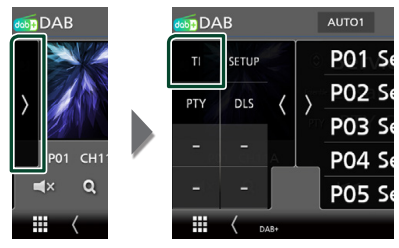

> La modalità Informazioni sul traffico è impostata.

## **■ Quando la trasmissione del bollettino sul traffico ha inizio**

La schermata delle informazioni sul traffico viene visualizzata automaticamente.

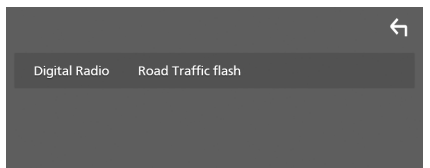

## <span id="page-23-0"></span>**Configurazione DAB**

È possibile configurare i parametri correlati alla radio digitale.

**1** Sfiorare sul lato sinistro dello schermo. **Sfiorare** SETUP**.**

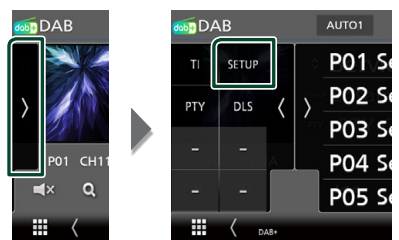

Viene visualizzata la schermata CONFIGURAZIONE DAB.

## **2 Impostare ogni voce come segue.**

#### ■ Priority

Se lo stesso servizio viene fornito dalla radio digitale durante la ricezione Radio Data System, commuta automaticamente alla radio digitale. Se lo stesso servizio viene fornito anche dalla rete Radio Data System, qualora la ricezione della radio digitale dovesse affievolirsi, questo automaticamente commuta alla funzione Radio Data System.

#### ■ Announcement Select

Seleziona il servizio di annunci prescelto. Per i dettagli, vedere *Impostazione annunci (P.24)*.

#### ■ Related Service

Quando si seleziona "ON", l'unità passa a un servizio correlato (se presente) quando una rete di servizio DAB non è disponibile. L'impostazione predefinita è "OFF".

#### ■ Antenna Power

Imposta l'alimentazione di corrente all'antenna della radio digitale. Impostare su "ON" quando l'antenna della radio digitale in uso è dotata di un amplificatore.

L'impostazione predefinita è "ON".

## $\blacksquare$  Impostazione annunci

Quando si avvia il servizio per il quale è stato selezionato "ON", si passa agli Annunci da qualsiasi sorgente per ricevere il servizio.

## **1 Sfiorare** Announcement Select **nella schermata CONFIGURAZIONE DAB.**

- $\blacktriangleright$  Viene visualizzata la schermata Announcement Select.
- **2 Sfiorare ciascun elenco annunci per specificarne lo stato ON oppure OFF.**

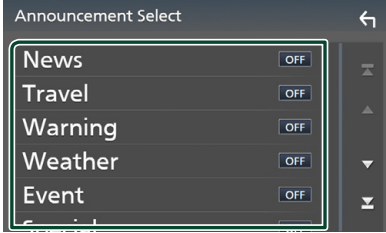

#### **NOTA**

• L'impostazione del volume durante la ricezione degli annunci viene memorizzato automaticamente. La volta successiva che si riceve un servizio di annunci, l'unità richiama automaticamente il volume memorizzato.

## <span id="page-24-0"></span>**Controllo Bluetooth**

L'impiego del Bluetooth consente di utilizzare varie funzioni: ascolto di file audio, effettuazione/ricezione di telefonate.

## **Informazioni sull'uso delle periferiche Bluetooth®**

## **& Bluetooth**

"Bluetooth" è il nome di una tecnologia di radiocomunicazione ravvicinata senza filo ideata per periferiche mobili quali, ad esempio, i telefoni cellulari e i PC portatili.

I dispositivi Bluetooth possono comunicare tra loro senza alcun cavo di connessione.

## **NOTA**

- Durante la guida, non eseguire operazioni complesse quali la composizione di numeri telefonici, l'uso della rubrica telefonica, ecc. Quando si eseguono queste operazioni, fermare il veicolo in un luogo sicuro.
- A seconda della versione Bluetooth dell'adattatore potrebbe non essere possibile connettervi determinate periferiche Bluetooth.
- Questa unità potrebbe non essere utilizzabile con alcuni dispositivi Bluetooth.
- Le condizioni di connessione potrebbero essere influenzate dalle circostanze ambientali circostanti.
- Quando si spegne l'apparecchio alcune periferiche Bluetooth si disconnettono.

## Ñ **Informazioni sul telefono cellulare e sul lettore audio Bluetooth**

Quest'unità è conforme alle seguenti specifiche Bluetooth:

Versione

Bluetooth Ver. 4.1

Profilo

Telefono cellulare:

HFP (Hands Free Profile)

SPP (Serial Port Profile)

PBAP (Phonebook Access Profile)

Lettore audio :

A2DP (Advanced Audio Distribution Profile) AVRCP (Audio/Video Remote Control Profile)

Sound codec

SBC, AAC

## **NOTA**

- La conformità allo standard Bluetooth delle unità che supportano la funzione Bluetooth è stata certificata seguendo la procedura prevista da Bluetooth SIG.
- Tuttavia è possibile che queste unità non riescano a comunicare con alcuni telefoni cellulari in base al tipo.

#### <span id="page-25-0"></span>*Controllo Bluetooth*

## **Registrare dal dispositivo Bluetooth**

Prima di usare la funzione Bluetooth, è necessario registrare il lettore audio Bluetooth o il telefono cellulare su questa unità.

Si possono registrare fino a 7 dispositivi Bluetooth.

#### **NOTA**

- Possono essere registrati fino a 7 dispositivi Bluetooth. Se si tenta di registrare l'8° dispositivo Bluetooth, il dispositivo Bluetooth che è stato connesso per primo verrà eliminato per registrare l'8°.
- **1 Attivare la funzione Bluetooth sul proprio smartphone/telefono cellulare.**
- **2 Ricercare l'unità ("DMX\*\*\*\*\*") dal proprio smartphone/telefono cellulare.**
- **3 Utilizzare il proprio smartphone/telefono cellulare in base ai messaggi visualizzati.**
	- **Confermare la richiesta sullo smartphone/telefono cellulare.**

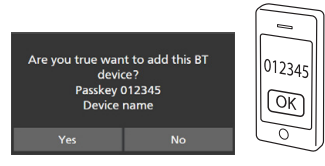

■ Se viene richiesto un codice PIN, immettere il codice PIN ("0000").

## **4 Sfiorare** Yes **.**

Quando la trasmissione dei dati e la connessione sono state completate, l'icona di connessione Bluetooth appare sullo schermo.

## **Configurazione Bluetooth**

## **1 Premere il tasto** MENU**.**

 $\triangleright$  Compare la schermata MENU.

**2 Sfiorare .**

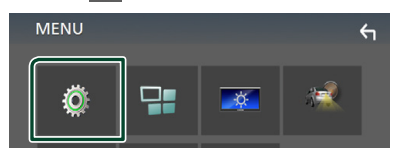

hh Viene visualizzata la schermata SETUP Menu.

## **3 Sfiorare** Bluetooth**.**

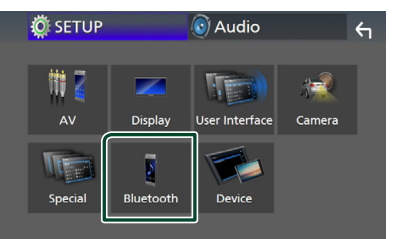

 $\blacktriangleright$  Viene visualizzata la schermata Bluetooth SETUP.

Per ciascuna impostazione, fare riferimento alla seguente sezione.

• Collegamento del dispositivo Bluetooth *(P.27)*

## <span id="page-26-0"></span> $\blacksquare$  Collegamento del dispositivo **Bluetooth**

**1 Sfiorare** Select Device **nella schermata CONFIGURAZIONE Bluetooth.**

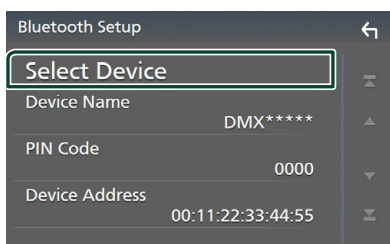

## **2** Sfiorare **c** che si desidera connettere.

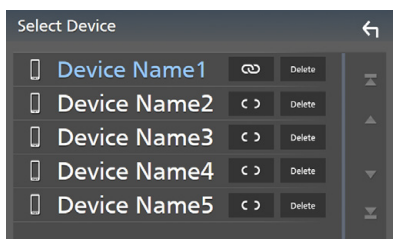

#### **NOTA**

• Se l'icona è evidenziata, significa che l'unità utilizzerà quel dispositivo.

## *Per eliminare il dispositivo Bluetooth registrato*

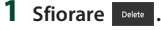

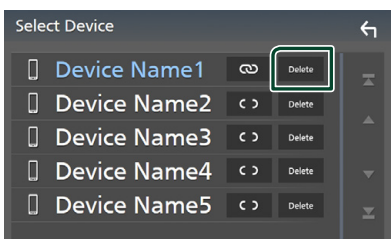

hh Compare la schermata di conferma.

## **2 Sfiorare** Yes **.**

## **Riproduzione del dispositivo audio Bluetooth**

La maggior parte delle funzioni può essere controllata dalla schermata di controllo sorgente. Per accedere alla sorgente Bluetooth, sfiorare l'icona Bluetooth nella schermata di selezione sorgente. *(P.9)*

## Ñ **Funzioni di base di Bluetooth**

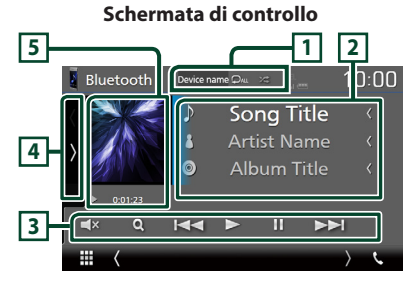

## **1 Nome dispositivo/**  $\bullet$  **/**  $\leq$

- Nome dispositivo connesso.
- $\bullet$  : Ripete il brano/la cartella correnti. Ogni volta che si tocca il tasto, la modalità di ripetizione cambia nella seguente sequenza: Ripetizione file  $\left( \bigcirc$ o ), Ripetizione cartella ( $\Box$ ), Ripeti tutte le canzoni ( $\Box$ au), Ripetizione disattivata ( $\Box$ )
- $\overline{\mathbf{z}}$  : Riproduce in modo casuale tutti i brani contenuti nella cartella corrente. Ogni volta che si tocca il tasto, la modalità casuale cambia nella seguente sequenza: Riproduzione casuale tutti ( $\left| \right\rangle$

Riproduzione casuale disattivata ( $\rightarrow$ ) • Le operazioni e le indicazioni del display

possono variare in base alla disponibilità sul dispositivo collegato.

## **2 Visualizzazione delle informazioni \***

Viene visualizzato il nome delle informazioni del brano.

## **3 Tasti operativi \***

- 1: Ricerca i file. Vedere *Ricerca file (P.28)*.
- $\cdot \vdash \blacktriangleleft \blacktriangleright$ : Ricerca il contenuto precedente/ successivo. Sfiorare e mantenere il contatto per avanzare/tornare indietro velocemente.
- $\cdot \blacktriangleright$ : Riproduce.
- **II**: Mette in pausa.
- $\cdot$   $\subset$  **X** : Sfiorare per disattivare o non disattivare l'audio.

## **4 Pannello delle funzioni**

Toccare la parte sinistra dello schermo per visualizzare il pannello delle funzioni. Toccare nuovamente per chiudere il pannello.

• BT DEVICE CHANGE : Seleziona il dispositivo da connettere tramite Bluetooth audio (A2DP) o APP (SPP). Vedere *Connettere l'audio Bluetooth (P.28)*.

## **5 Indicatore della modalità di riproduzione/Tempo di riproduzione**

D, H: Indicatore della modalità di riproduzione attuale

I significati delle singole icone sono i seguenti:

- $\blacktriangleright$  (riproduzione),  $\blacktriangleright$  (avanzamento veloce),
- A (riavvolgimento veloce), H (pausa).
- \* Queste voci vengono visualizzate soltanto quando è collegato il lettore audio che supporta il profilo AVRCP.

#### **NOTA**

- Se i tasti funzione non sono visualizzati, azionare dal lettore.
- A seconda del telefono cellulare o del lettore audio, è possibile che l'audio si senta e possa essere regolato ma che le informazioni di testo non siano visualizzate.
- Se il volume è troppo basso, alzarlo sul telefono cellulare o sul lettore audio.

## Ñ **Connettere l'audio Bluetooth**

Seleziona il dispositivo da connettere tramite Bluetooth audio (A2DP) o APP (SPP).

**1 Sfiorare sul lato sinistro dello schermo. Sfiorare** BT DEVICE CHANGE**.**

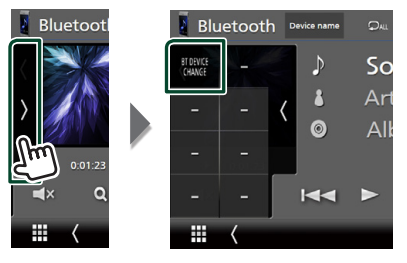

**2 Sfiorare il nome del dispositivo che si desidera collegare.**

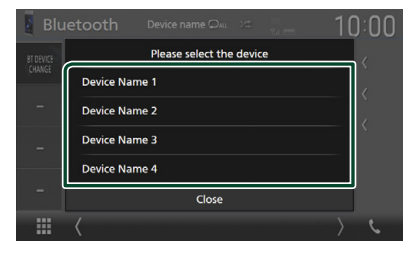

## Ñ **Ricerca file**

- **1 Sfiorare Q**.
- **2 Sfiorare il file o la cartella desiderata.**

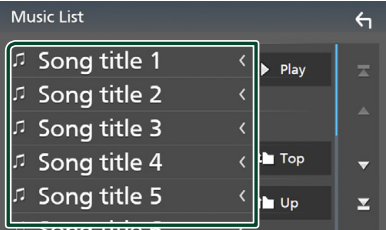

Quando si sfiora una cartella, viene visualizzato il relativo contenuto.

- **3 Sfiorare la voce desiderata dall'elenco dei contenuti.**
	- $\blacktriangleright$  Inizia la riproduzione.

#### **NOTA**

• Per le operazioni nella schermata elenco, vedere *Schermata di elenco (P.11)*.

## <span id="page-28-0"></span>**Utilizzo dell'unità vivavoce**

Le funzioni del telefono possono essere utilizzate collegando il telefono Bluetooth a questa unità.

#### **NOTA**

• Mentre Apple CarPlay o Android Auto vengono connessi, la funzione vivavoce Bluetooth non può essere utilizzata. Può essere utilizzata solo la funzione Apple CarPlay o la funzione vivavoce Android Auto.

## Ñ **Effettuare una chiamata**

## **1 Sfiorare** TEL **/**Û**.**

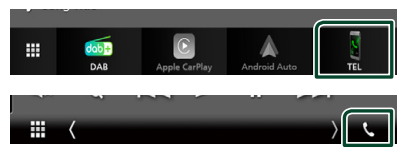

hh Viene visualizzata la schermata Hands Free.

#### **NOTA**

- Se il proprio cellulare supporta PBAP, è possibile visualizzare la rubrica e gli elenchi chiamate sulla schermata del pannello a sfioramento quando il telefono cellulare è connesso.
	- Rubrica telefonica: fino a 1000 voci
	- Fino a 20 voci comprese chiamate effettuate, ricevute e perse

#### **2 Selezionare un metodo di composizione.**

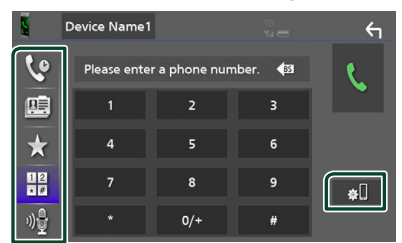

- : Chiamata utilizzando i registri delle chiamate
- **團: Chiamata mediante rubrica** telefonica
- **Chiamata mediante numero** preselezionato
- : Chiamata tramite inserimento di un numero di telefono
- : Riconoscimento vocale *(P.30)*

• **M**: CONFIGURAZIONE Bluetooth

## ● **Configurazione Bluetooth**

## 1) Sfiorare **...**

Viene visualizzata la schermata Bluetooth SETUP.

#### **NOTA**

- Le icone di stato come quelle della batteria e dell'antenna visualizzate possono essere differenti da quelle visualizzate sul telefono cellulare.
- Se si imposta la modalità privata sul telefono cellulare si disattiva la funzione vivavoce.

## *Chiamata utilizzando l'elenco delle chiamate*

- **1 Sfiorare .**
- **2 Selezionare il numero telefonico dall'elenco.**

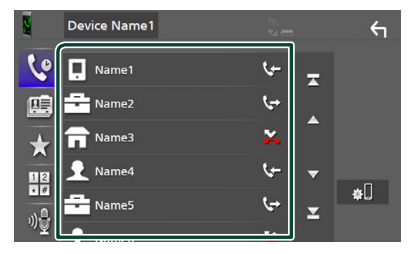

## *Chiamata tramite inserimento di un numero di telefono*

- **1** Sfiorare
- **2 Inserire un numero telefonico utilizzando i tasti numerici.**

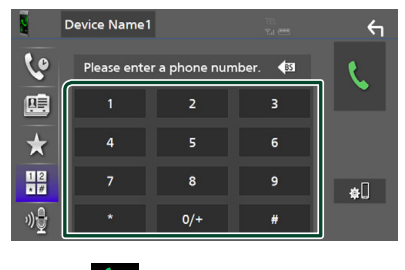

**3 Sfiorare .**

## *Chiamate mediante numeri memorizzati*

**1 Sfiorare .**

**2 Sfiorare il nome oppure il numero di telefono.**

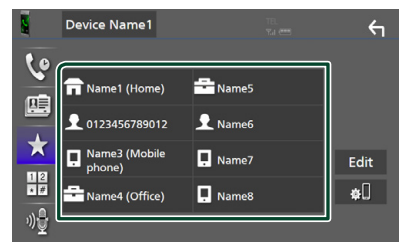

## *Chiamata mediante rubrica telefonica*

- **1** Sfiorare **9**
- **2 Selezionare la persona che si desidera chiamare dall'elenco.**

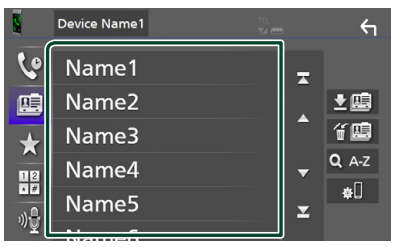

**3 Selezionare il numero telefonico dall'elenco.**

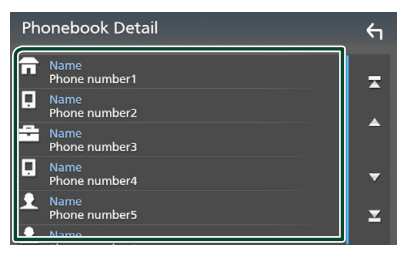

#### **NOTA**

• Se non sono state scaricate rubriche, sfiorando **Download Phonebook Now** si avvia lo scaricamento della rubrica.

## $\blacksquare$  Riconoscimento vocale

Si può accedere alla funzione di riconoscimento vocale del telefono cellulare collegato a quest'unità. Si può avviare una ricerca nella rubrica del telefono cellulare tramite comando vocale. (La funzionalità dipende dal telefono cellulare).

## **1 Premere il pulsante** VOICE**.**

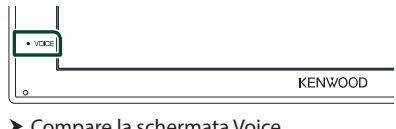

▶ Compare la schermata Voice Recognition.

## **2 Iniziare a parlare.**

#### **NOTA**

• È possibile utilizzare la funzione di riconoscimento vocale sfiorando **sulla** schermata Vivavoce.

## Ñ **Ricevere una chiamata**

**1** Sfiorare **b** per rispondere a una **chiamata telefonica o per rifiutare una chiamata in arrivo.**

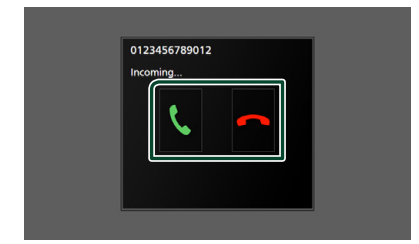

#### **NOTA**

• Mentre il controllo della telecamera è attivo, questa schermata non viene visualizzata anche se vi è una chiamata in entrata. Per visualizzare questa schermata, riportare la manopola del cambio della vettura alla posizione conducente.

## *Per terminare una chiamata*

**1 Durante la conversazione, sfiorare .**

## $\Box$  Operazioni durante una **chiamata**

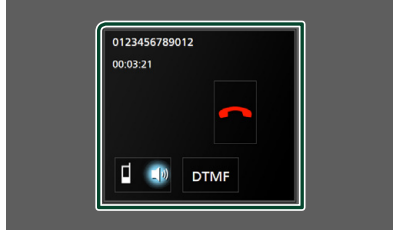

## ● **Regolare il volume del ricevitore**

Premere il tasto  $\blacktriangledown$  o  $\blacktriangle$ .

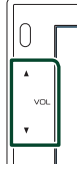

#### ● **Emettere il tono di composizione**

Sfiorare **DTMF** per visualizzare la schermata di inserimento tono.

È possibile inviare i toni sfiorando i tasti desiderati sulla schermata.

#### ● **Commutare l'uscita della voce parlante**

Quando si sfiora  $\Box$   $\Box$  /  $\Box$  si commuta ogni volta l'uscita della voce del parlato tra il telefono cellulare e l'altoparlante.

#### ● **Avviso di chiamata**

Quando si riceve una chiamata durante un'altra conversazione, è possibile rispondere alla chiamata appena ricevuta sfiorando .La chiamata corrente viene messa in attesa. Ogni volta che si sfiora n, il chiamante cambia. Quando si sfiora **,** la chiamata corrente termina e si passa alla chiamata in attesa.

## Ñ **Numeri di telefono memorizzati**

Su quest'unità è possibile registrare i numeri telefonici maggiormente impiegati.

## **1 Sfiorare .**

## **2 Sfiorare** Edit**.**

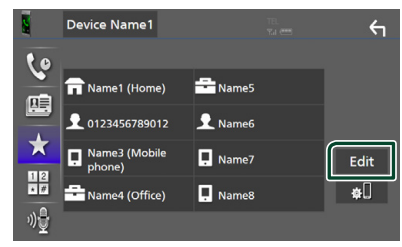

## **3 Selezionare dove preselezionare.**

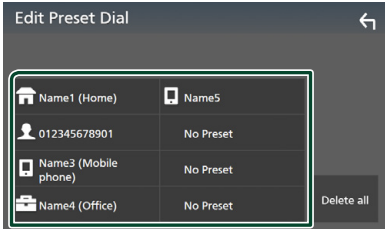

## ■ Delete all

Per eliminare tutti i numeri preselezionati, sfiorare **Delete all**, quindi sfiorare Yes nella schermata di conferma.

## **4 Selezionare come preselezionare.**

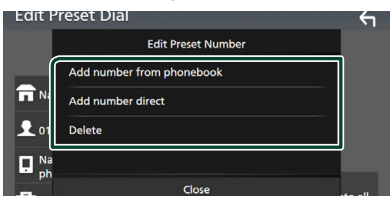

## ■ Add number from phonebook

Selezionare il numero da preselezionare dalla rubrica. Vedere *Chiamata mediante rubrica telefonica (P.30)*.

## ■ Add number direct

Immettere il numero di telefono direttamente e sfiorare SET. Vedere *Chiamata tramite inserimento di un numero di telefono (P.29)*.

#### ■ Delete

Per eliminare un numero preselezionato, sfiorare Delete, quindi sfiorare Yes sulla schermata di conferma.

## $\blacksquare$  Trasferimento rubrica **telefonica**

È possibile trasferire la rubrica telefonica nello smartphone Bluetooth tramite PBAP.

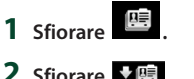

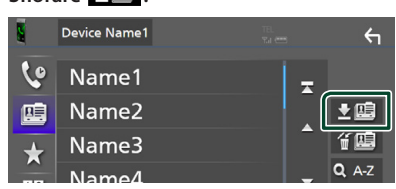

 $\triangleright$  Si avvia la trasmissione dei dati della rubrica.

#### **NOTA**

• Se la rubrica contiene più di 1.000 voci, i dati della rubrica telefonica non possono essere trasferiti.

## *Cancellazione rubrica telefonica*

1 Sfiorare **"画**.

 $\triangleright$  Compare la schermata di conferma.

**2 Sfiorare** Yes **.**

## <span id="page-32-0"></span>**Altri componenti esterni**

## **Telecamera di visualizzazione**

#### **NOTA**

- Per collegare una telecamera, vedere *P.48*.
- Per usare una telecamera di visione posteriore, è necessario collegare un cavo REVERSE. *(P.48)*
- La schermata a retrovisione viene visualizzata quando si innesta la retromarcia (R).

## Ñ **Visualizzare la schermata telecamera**

**1 Premere il tasto** MENU**.**

▶ Compare la schermata MENU.

- **2 Sfiorare . MENU**  $\leftarrow$  $\bullet$ 
	- hh Viene visualizzata la schermata di visualizzazione della telecamera.
- **3 Regolare ciascuna voce come indicato di seguito.**

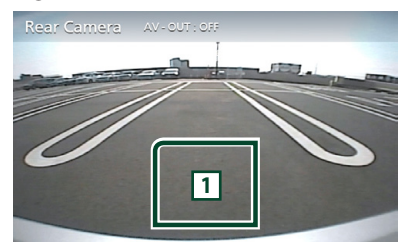

## **1 Telecamera disattivata**

Sfiorare per uscire dalla schermata telecamera.

## $\blacksquare$  Impostazione della telecamera

- **1 Premere il tasto** MENU**.**
	- hh Compare la schermata MENU.
- **2 Sfiorare .**
	- $\blacktriangleright$  Viene visualizzata la schermata SETUP Menu.

## **3 Sfiorare** Camera **.**

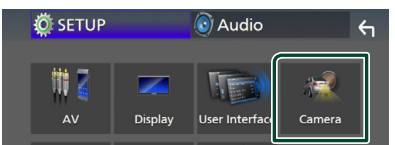

- $\blacktriangleright$  Compare la schermata telecamera.
- **4 Impostare ogni voce come segue.**

## ■ **Parking Guidelines**

È possibile visualizzare le linee guida per il parcheggio per facilitare il parcheggio quando si innesta la retromarcia (R).

L'impostazione predefinita è "ON".

■ Guidelines SETUP Se si seleziona ON per

Parking Guidelines regolare le linee guida per il parcheggio. Vedere *Per regolare le linee guida per il parcheggio (P.34)*.

## <span id="page-33-0"></span>*Per regolare le linee guida per il parcheggio*

## **NOTA**

- Innanzi tutto occorre installare la telecamera di visione posteriore nella posizione più appropriata seguendo le istruzioni con essa fornite.
- Durante la regolazione si raccomanda d'innestare il freno a mano per evitare che il veicolo si muova.
- **1 Sfiorare** ON **di** Parking Guidelines **nella schermata Telecamera.** *(P.33)*
- **2 Sfiorare** Guidelines SETUP **nella schermata Telecamera.**
- **3 Regolare le linee guida per il parcheggio selezionando il simbolo .**

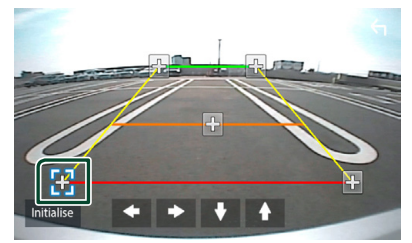

**4 Regolazione della posizione del simbolo selezionato.**

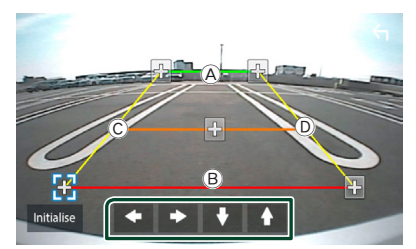

Assicurarsi che A e B siano orizzontalmente paralleli, e che C e D siano della stessa lunghezza.

#### **NOTA**

• Sfiorare Initialize e quindi sfiorare Yes per impostare tutti i simboli sulla posizione iniziale predefinita.

## **Lettori audio/video esterni— AV‑IN**

- **1 Connettere un componente esterno al terminale di ingresso AV-IN.** *(P.48)*
- **2 Selezionare** AV-IN **come sorgente.**  *(P.9)*
- **3 Accendere il componente collegato e avviare la riproduzione della sorgente.**

## <span id="page-34-0"></span>**Impostazioni**

## **Impostazione della schermata Monitor**

È possibile regolare la qualità dell'immagine nella schermata video.

- **1 Premere il tasto** MENU**.**
	- $\blacktriangleright$  Compare la schermata MENU.
- **2 Sfiorare**  $\sqrt{\frac{X}{Y}}$ .

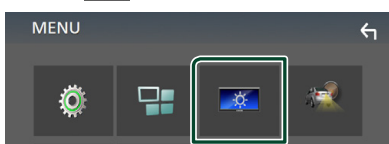

- hh Viene visualizzata la schermata Screen **Control**
- **3 Regolare ciascuna voce come indicato di seguito.**

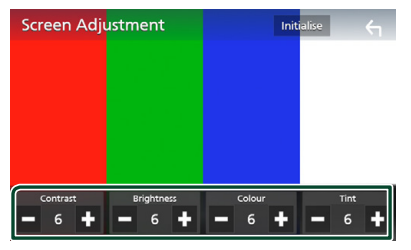

■ **Contrast/ Brightness / Color/ Tint** Regolare ciascuna voce.

#### **NOTA**

• I parametri da regolare variano a seconda della sorgente corrente.

## **Impostazione del sistema**

- **1 Premere il tasto** MENU**.**
	- $\triangleright$  Compare la schermata MENU.
- **2 Sfiorare .**

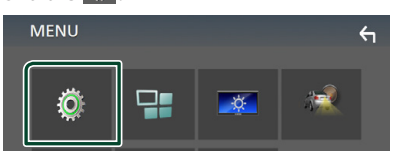

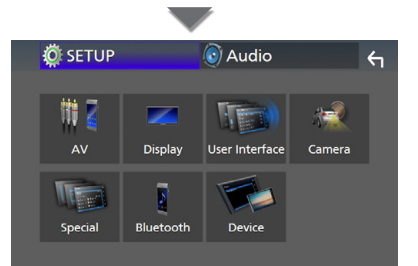

- $\blacktriangleright$  Per ciascuna impostazione, fare riferimento alla seguente sezione.
- Impostare AV *(P.38)*
- Impostazione display *(P.37)*
- Impostazione dell'interfaccia utente *(P.36)*
- Impostazione della telecamera *(P.33)*
- Impostazione speciale *(P.37)*
- Impostazione del Bluetooth *(P.26)*
- Configurare il dispositivo *(P.14)*

## <span id="page-35-0"></span>**Impostazione interfaccia utente**

È possibile impostare i parametri dell'interfaccia utente.

## **1 Premere il tasto** MENU**.**

 $\blacktriangleright$  Compare la schermata MENU.

## **2 Sfiorare .**

 $\blacktriangleright$  Viene visualizzata la schermata CONFIGURAZIONE.

## **3 Sfiorare** User Interface **.**

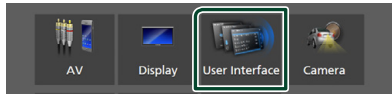

hh Viene visualizzata la schermata User Interface.

## **4 Impostare ogni voce come segue.**

#### ■ **Beep**

Attiva o disattiva il volume tono tastiera. L'impostazione predefinita è " **OFF** ".

#### ■ **Language**

Seleziona una lingua.

## ■ **Steering Remote Controller**

Imposta la funzione desiderata nel telecomando sterzata. Vedere *Funzione di apprendimento del telecomando sterzata (P.36)*.

## ■ **Time Format**

Selezionare il formato di visualizzazione dell'ora.

" **12-Hour**"/" **24-Hour**" (predefinito)

## ■ **Clock Adjust**

Regolare manualmente la data e l'ora. *(P.6)*

## **E** Funzione di apprendimento del **telecomando sterzata**

Questa funzione è disponibile solo quando il veicolo è dotato del telecomando sterzata elettrico.

Se il telecomando sterzata non è conforme, l'apprendimento potrebbe non essere completato e potrebbe apparire un messaggio di errore.

## **1 Sfiorare** Steering Remote Controller **nella schermata dell'interfaccia utente.**

- hh Viene visualizzata la schermata del telecomando sterzata.
- **2 Sfiorare la funzione che si desidera impostare.**

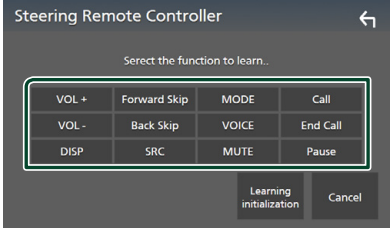

- **3 Tenere premuto il pulsante del telecomando sterzata.**
- **4 Ripetere i passaggi 2 e 3, se necessario.**
- **5** Sfiorare  $\overline{5}$

## **NOTA**

- Quando si cambia la funzione già appresa, selezionare la funzione dall'elenco delle funzioni al passaggio 2, quindi tenere premuto il pulsante che si desidera modificare.
- Confermare il contenuto della funzione impostabile nell'elenco delle funzioni. Non è possibile modificare l'elenco delle funzioni.

## <span id="page-36-0"></span>**Impostazione speciale**

È possibile impostare i parametri speciali.

## **1 Premere il tasto** MENU**.**

 $\blacktriangleright$  Compare la schermata MENU.

## **2 Sfiorare .**

hh Viene visualizzata la schermata CONFIGURAZIONE.

## **3 Sfiorare** Special**.**

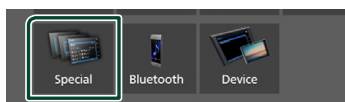

> Compare la schermata Speciale.

## **4 Impostare ogni voce come segue.**

#### ■ **DEMO**

Impostare il modo dimostrativo. L'impostazione predefinita è " **ON**".

#### ■ **Software Information**

Verificare la versione del software di questa unità. *(P.37)*

#### ■ **Open Source Licenses**

Visualizza le licenze open source.

#### ■ **Initialize**

Sfiorare **Initialize** e quindi sfiorare Yes per ripristinare tutte le impostazioni alle impostazioni iniziali predefinite.

## $\blacksquare$  Informazioni sul software

Verificare la versione del software di questa unità.

#### **1 Sfiorare** Software Information **nella schermata Speciale.**

**2 Confermare la versione del software.**

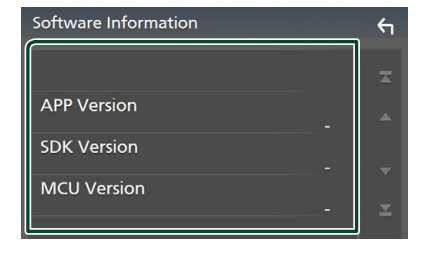

## **Impostazione display**

## **1 Premere il tasto** MENU**.**

- $\blacktriangleright$  Compare la schermata MENU.
- **2 Sfiorare .**
	- $\blacktriangleright$  Viene visualizzata la schermata CONFIGURAZIONE.

## **3 Sfiorare** Display **.**

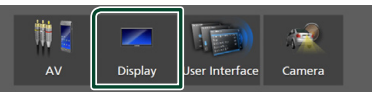

- $\triangleright$  Viene visualizzata la schermata Display.
- **4 Impostare ogni voce come segue.**

## ■ **Dimmer**

Selezionare la modalità di attenuazione della luminosità.

- **OFF** : La luminosità del display e dei tasti non si attenua.
- **ON**: La luminosità del display e dei tasti si attenua.

**SYNC** (predefinito): Attiva o disattiva la funzione di attenuazione della luminosità (dimmer) in combinazione con l'accensione o lo spegnimento dell'interruttore di controllo delle luci della vettura.

#### ■ **OSD Clock**

Selezionare se si desidera visualizzare l'orologio mentre lo schermo è spento, o mentre si guardano file video su USB, ecc.

## " **ON**" (predefinito)/ " **OFF** "

■ **Screen Adjustment** Visualizza la schermata di regolazione schermata. *(P.35)*

#### ■ **Background**

Modifica dell'immagine dello sfondo. *(P.37)*

## **Nodificare l'immagine di sfondo**

**1 Sfiorare** Background **nella schermata Display.**

#### **2 Selezionare un'immagine.**

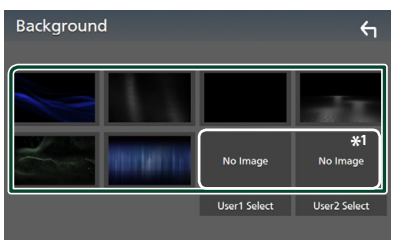

\*1 Selezionare un'immagine originale in anticipo.

#### <span id="page-37-0"></span>*Impostazioni*

## *Per registrare l'immagine originale*

È possibile caricare un'immagine dal dispositivo USB connesso e impostarla come immagine di sfondo.

Prima di eseguire questa procedura, è necessario collegare il dispositivo sul quale si trova l'immagine da caricare.

## **1 Sfiorare** User1 Select **o** User2 Select **nella schermata Sfondo.**

#### **2 Selezionare l'immagine da caricare.**

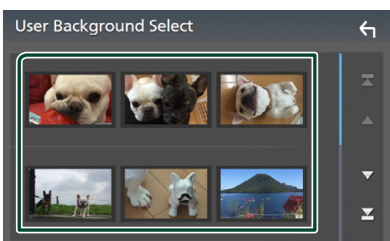

## **3 Sfiorare** Enter **.**

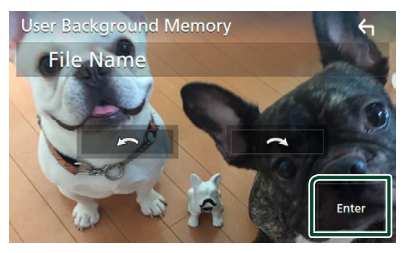

 $\blacktriangleright$  L'immagine selezionata viene caricata e il display ritorna alla schermata Sfondo.

#### **NOTA**

- $\cdot$  Sfiorando  $\Omega$  ruota in senso antiorario.
- $\cdot$  Sfiorando  $\bigcirc$  ruota in senso orario.
- File di immagine: JPEG (.jpg, .jpeg), PNG (.png), BMP (.bmp)

## **Impostazione di AV**

È possibile impostare i parametri AV.

- **1 Premere il tasto** MENU**.**
	- $\triangleright$  Compare la schermata MENU.

## **2 Sfiorare .**

hh Viene visualizzata la schermata CONFIGURAZIONE.

## **3 Sfiorare** AV**.**

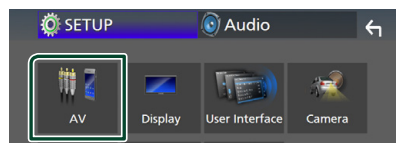

 $\blacktriangleright$  Compare la schermata AV.

## **4 Impostare ogni voce come segue.**

#### ■ **AV-OUT**

Specificare se mettere in uscita il segnale della sorgente corrente dal terminale VIDEO OUT.

" **ON**"/" **OFF** " (predefinito)

#### **NOTA**

- Le immagini possono essere messe in uscita soltanto da AV IN e dalla sorgente USB (file video).
- Se il display dell'immagine della telecamera retrovisiva è selezionato mentre la sorgente AV-IN viene riprodotta, nessuna immagine viene emessa dal terminale VIDEO OUT.

## ■ **CarPlay Sidebar**

Selezionare la posizione della barra di controllo (a sinistra o a destra) mostrata sul pannello a sfioramento.

" **Left**" (predefinito)/" **Right**"

#### **NOTA**

• L'impostazione è disponibile quando un iPhone viene disconnesso.

## ■ **AV Color Adjust**

È possibile regolare la qualità dell'immagine nella schermata video. *(P.35)*

#### **NOTA**

• I parametri da regolare variano a seconda della sorgente corrente.

## <span id="page-38-0"></span>**Regolazione audio**

È possibile regolare le varie impostazioni, come ad esempio il bilanciamento dell'audio o il livello del subwoofer.

## **1 Premere il tasto** MENU**.**

- $\blacktriangleright$  Compare la schermata MENU.
- **2** Sfiorare  $\odot$

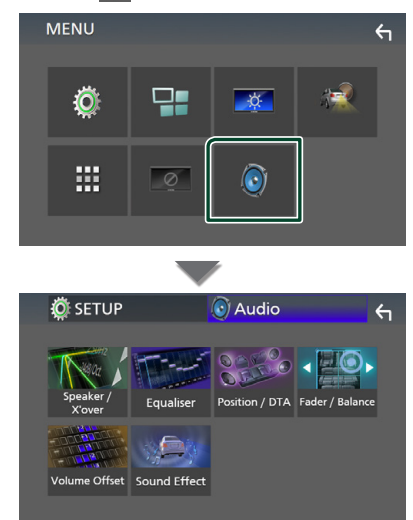

- $\blacktriangleright$  Per ciascuna impostazione, fare riferimento alla seguente sezione.
- Impostazione altoparlante/X'over *(P.39)*
- Controllo equalizzatore *(P.41)*
- Impostazione della posizione di ascolto/ DTA *(P.43)*
- Controllo audio generale (Fader/Balance) *(P.40)*
- Impostare l'offset del volume *(P.42)*
- Impostare l'effetto sonoro *(P.42)*

## **Impostazione altoparlante/ X'over (Crossover)**

## **1 Premere il tasto** MENU**.**

▶ Compare la schermata MENU.

## **2** Sfiorare  $\odot$ .

- $\triangleright$  Viene visualizzata la schermata Audio.
- **3 Sfiorare** Speaker/X'over **.**

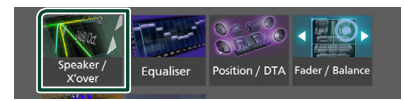

## **4 Selezionare un tipo di veicolo.**

#### È possibile impostare il tipo di vettura e la rete di altoparlanti, ecc.

Se si seleziona il tipo di vettura, l'opzione Delay Time Alignment viene impostata automaticamente (per la regolazione della temporizzazione dell'uscita audio di ciascun canale) in modo da ottenere i massimi effetti surround.

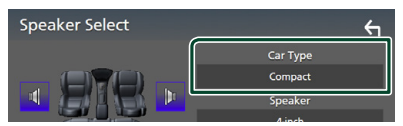

**5 Sfiorare l'altoparlante (**1**) che si desidera regolare e impostare ciascuna voce (**2**) nel modo seguente.**

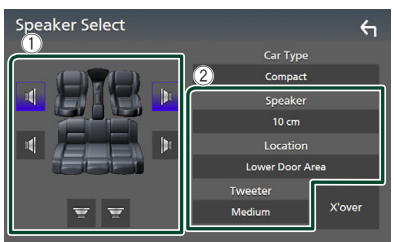

## ■ **Speaker**

È possibile selezionare un tipo di altoparlante e le sue dimensioni per ottenere l'effetto sonoro ottimale.

Quando sono impostati il tipo e la dimensione degli altoparlanti, la rete crossover degli altoparlanti viene impostata automaticamente.

#### <span id="page-39-0"></span>*Impostazioni*

■ Location (Solo per anteriore, posteriore) Selezionare la posizione dell'altoparlante fissata.

#### ■ **Tweeter (Solo per anteriore)**

Quando si selezionano gli altoparlanti anteriori è possibile impostare il tweeter.

**None** , **Small** , **Medium**, **Large**

#### ■ **X'over**

Viene visualizzata la schermata Speaker crossover setup.

È possibile regolare la configurazione del crossover impostata automaticamente quando è stato selezionato il tipo di vettura.

Per i dettagli, vedere *Impostazione della rete crossover (P.40)*

## $\blacksquare$  Impostazione della rete crossover

È possibile impostare una frequenza crossover degli altoparlanti.

#### **1 Sfiorare** X'over **.**

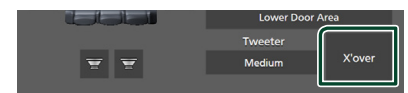

#### **2 Sfiorare l'altoparlante per impostare.**

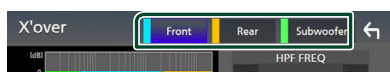

#### **3 Impostare ogni voce come segue.**

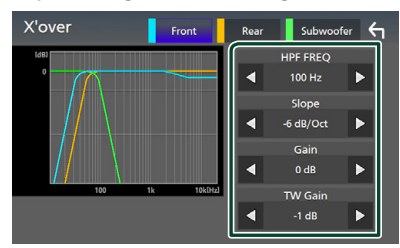

#### ■ **HPF FREQ**

Regolazione filtro passa alto. (Quando è selezionato l'altoparlante anteriore o posteriore nella schermata Speaker Select)

#### ■ **LPF FREQ**

Regolazione filtro passa basso. (Quando sulla schermata Speaker Select è selezionato Subwoofer)

#### ■ **Slope \*1**

Imposta una crossover slope.

#### ■ **Gain**

Regola il livello dell'altoparlante anteriore, dell'altoparlante posteriore o del subwoofer.

#### ■ **TW (Tweeter) Gain\*2**

Regola il livello del tweeter. (Quando sulla schermata Speaker Select è selezionato Front)

#### ■ **Phase Inversion**<sup>\*3</sup>

Imposta la fase di uscita del subwoofer.

Selezionare Phase Inversion per spostare la fase di 180 gradi. (Quando sulla schermata Speaker Select è selezionato Subwoofer)

- \*1 Solo quando " **LPF FREQ**"/"**HPF FREQ**" è impostato su una modalità diversa da " **Through**" in X'over .
- \*2 Solo quando " **Tweeter**" è impostato su " **Small**", " **Medium**", " **Large** " in Configurazione altoparlante.
- \*3 Solo quando " **Subwoofer**" è impostato su una modalità diversa da "**None** " in Configurazione altoparlante.

## **Regolazione generale dell'audio**

- **1 Premere il tasto** MENU**.**
	- ▶ Compare la schermata MENU.

## $2$  Sfiorare  $\Theta$

 $\triangleright$  Viene visualizzata la schermata Audio.

#### **3 Sfiorare** Fader / Balance **.**

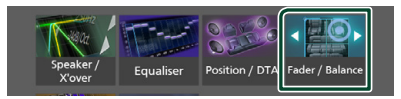

## **4 Impostare ogni voce come segue.**

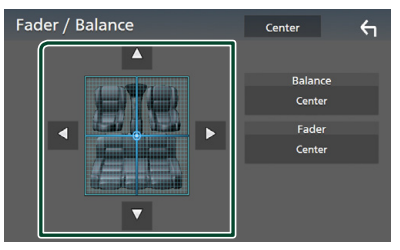

#### ■ **Fader/ Balance**

Regolare il bilanciamento del volume nella zona sfiorata.

← e → regolano il bilanciamento del volume tra i lati destro e sinistro.

 $\triangle$  e  $\blacktriangledown$  regolano il bilanciamento del volume anteriore e posteriore.

■ Center Cancellare la regolazione.

## <span id="page-40-0"></span>**Controllo equalizzatore**

È possibile regolare l'equalizzatore selezionando l'impostazione ottimale per ciascuna categoria.

## **1 Premere il tasto** MENU**.**

▶ Compare la schermata MENU.

## **2 Sfiorare .**

- $\triangleright$  Viene visualizzata la schermata Audio.
- **3 Sfiorare** Equalizer **.**

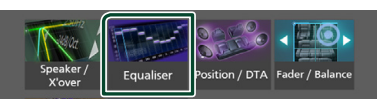

**4 Sfiorare la schermata e impostare l'equalizzatore grafico come desiderato.**

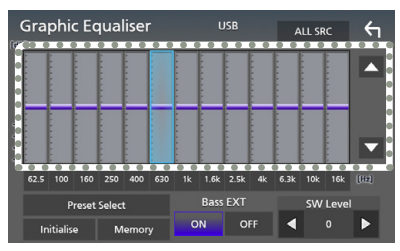

## ■ **ALL SRC**

Applicare la regolazione dell'equalizzatore a tutte le sorgenti. Sfiorare **ALL SRC** e quindi sfiorare OK sulla schermata di conferma.

#### ■ **Livello di guadagno (area cornice tratteggiata)**

Regolare il livello del guadagno sfiorando la barra di ciascuna frequenza.

È possibile selezionare la barra di frequenza e regolare il suo livello tramite  $\blacktriangle$ ,  $\blacktriangledown$ .

## ■ **Preset Select**

Visualizza la schermata per richiamare la curva preimpostata dell'equalizzatore.

## ■ **Initialize**

L'attuale curva di equalizzazione torna piatta.

#### ■ **Memory**

Salva la curva regolata dell'equalizzatore da "**User1** " a "**User3** ".

#### ■ Bass EXT (Impostazioni di estensione **dei bassi)**

Quando è attivata, le frequenze inferiori a 62,5 Hz vengono impostate allo stesso livello di guadagno di 62,5 Hz.

## ■ **SW Level**

Regola il volume del subwoofer.

## Ñ **Richiamare la curva EQ**

**1 Sfiorare** Preset Select**.**

## **2 Selezionare la curva EQ.**

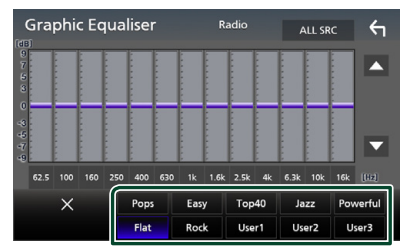

## Ñ **Salvare la curva EQ**

- **1 Regolare la curva EQ.**
- **2 Sfiorare** Memory **.**
- **3 Selezionare dove salvare.**

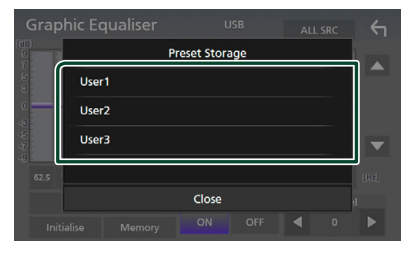

#### <span id="page-41-0"></span>*Regolazione audio*

## **Offset volume**

Regola in modo preciso il volume dell'attuale sorgente per ridurre al minimo la differenza di volume tra sorgenti diverse.

## **1 Premere il tasto** MENU**.**

▶ Compare la schermata MENU.

## **2 Sfiorare .**

hh Viene visualizzata la schermata Audio.

## **3 Sfiorare** Volume Offset**.**

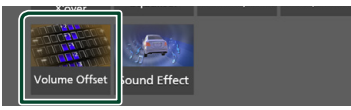

**4 Sfiorare +**  $\circ$   $-$  per regolare il livello.

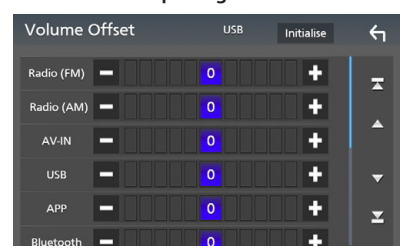

## ■ **Initialize**

Ritorna alle impostazioni iniziali.

\* Se si è aumentato il volume, per poi ridurlo utilizzando "Volume Offset", l'audio riprodotto passando improvvisamente ad un'altra sorgente potrebbe avere un volume estremamente elevato.

## **Effetti sonori**

È possibile impostare gli effetti sonori.

- **1 Premere il tasto** MENU**.**
	- $\triangleright$  Compare la schermata MENU.
- $2$  **Sfiorare**  $\odot$  .
	- hh Viene visualizzata la schermata Audio.
- **3 Sfiorare** Sound Effect**.**

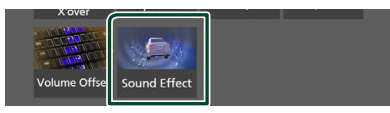

## **4 Impostare ogni voce come segue.**

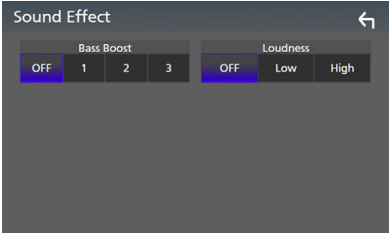

#### ■ **Bass Boost**

Imposta la quantità dell'amplificazione dei bassi tra " **OFF** "/" **1** "/" **2** "/" **3** ".

## ■ **Loudness**

Imposta la quantità di amplificazione dei toni bassi e alti.

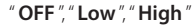

## <span id="page-42-0"></span>**Posizione di ascolto/DTA**

Regolare il tempo di ritardo sonoro in modo che gli altoparlanti più vicini alla posizione selezionata abbiano un tempo di ritardo maggiore, causando l'arrivo del suono da ciascun altoparlante all'ascoltatore nello stesso momento.

## **1 Premere il tasto** MENU**.**

 $\blacktriangleright$  Compare la schermata MENU.

## 2 **Sfiorare**  $\odot$

 $\blacktriangleright$  Viene visualizzata la schermata Audio.

## **3 Sfiorare** Position/DTA**.**

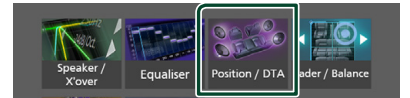

**4 Selezionare la posizione di ascolto da**  Front R **(anteriore destra),** Front L **(anteriore sinistra),** Front All **(anteriore tutto) e** All**.**

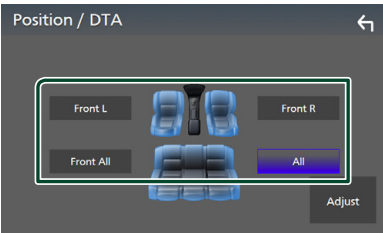

#### *Controllo DTA posizione*

È possibile effettuare la regolazione di precisione della posizione di ascolto.

- **1 Sfiorare** Adjust**.**
- **2 Sfiorare** Delay **.**
- **3** Sfiorare ◀ o ▶ per regolare il tempo di **ritardo dell'altoparlante selezionato.**

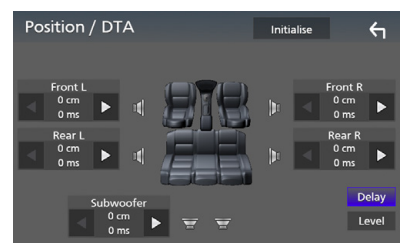

- **4 Sfiorare** Level**.**
- **5** Sfiorare ◀ o ▶ per regolare il livello **sonoro dell'altoparlante selezionato.**

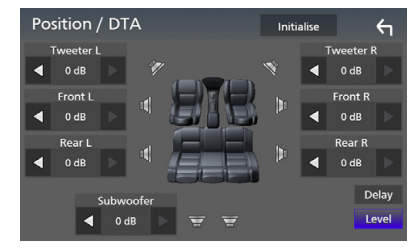

## **NOTA**

• Per tornare all'impostazione iniziale di Ritardo e Livello, sfiorare **Initialize** e Yes nella schermata di conferma.

## <span id="page-43-0"></span>**Telecomando**

Questa unità può essere azionata utilizzando il telecomando KNA-RCDV331 (accessorio opzionale).

## #**ATTENZIONE**

• Collocare il telecomando in un luogo da cui non si muoverà in sede di frenata o durante altre operazioni.

Potrebbe verificarsi una situazione pericolosa se il telecomando dovesse cadere e incunearsi sotto i pedali durante la guida.

## Ñ **Cambiare la modalità di funzionamento**

Ruotare il selettore di modalità di funzionamento su "AUD."

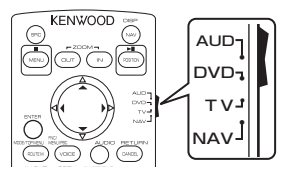

## **Funzioni dei tasti del telecomando**

- Puntare il telecomando direttamente verso il sensore remoto sul frontalino.
- NON esporre il telecomando a una luce intensa (luce solare diretta o luce artificiale).

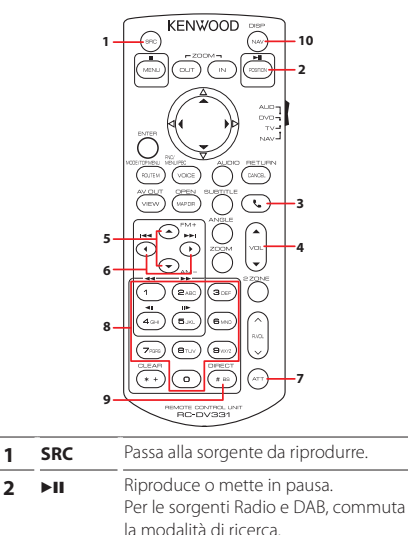

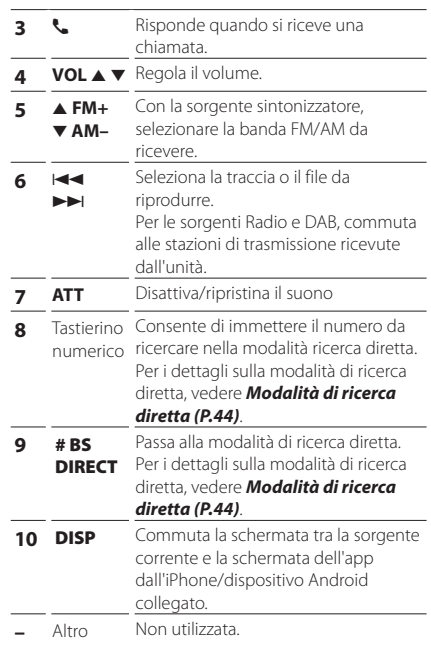

## $\blacksquare$  **Modalità di ricerca diretta**

Utilizzando il telecomando, è possibile passare direttamente alla frequenza del sintonizzatore.

#### **NOTA**

• Questa operazione non può essere effettuata per il dispositivo USB.

#### **1 Premere più volte il pulsante**  #BS/DIRECT **fino a visualizzare il contenuto desiderato.**

I contenuti disponibili sono diversi a seconda del tipo di sorgente.

■ **Radio** Valore frequenza

**2 Utilizzando il tastierino numerico, inserire il numero del contenuto da riprodurre.**

## **3** Premere il pulsante  $|\blacktriangleleft \blacktriangleleft$  o  $\rightharpoonup \blacktriangleright$ .

 $\blacktriangleright$  Il contenuto corrispondente al numero inserito viene riprodotto.

## <span id="page-44-0"></span>**Collegamenti/Installazione**

## **Prima dell'installazione**

Prima dell'installazione di quest'unità, osservare le seguenti precauzioni.

## #**AVVERTENZE**

- Se si collega il cavo di accensione (rosso) e il cavo della batteria (giallo) al telaio della vettura (massa), si potrebbe provocare un cortocircuito, dal quale potrebbe scaturire un incendio. Collegare sempre questi cavi all'alimentazione passante per la scatola fusibili.
- Non escludere il fusibile dal cavo di accensione (rosso) e dal cavo della batteria (giallo). L'alimentazione deve essere collegata ai cavi tramite il fusibile.

## #**ATTENZIONE**

• Installare quest'unità nella console del veicolo. Durante e immediatamente dopo l'uso dell'unità non toccare la parte metallica dell'unità stessa, poiché la temperatura delle parti metalliche, come ad esempio il termodispersore e il contenitore, può diventare molto alta.

## **NOTA**

- Il montaggio e i collegamenti elettrici di questo prodotto richiedono competenza ed esperienza. Per garantire la massima sicurezza, affidare il montaggio e i collegamenti elettrici a tecnici qualificati.
- Collegare l'unità a massa ad un'alimentazione negativa a 12 V c.c.
- Non installare l'unità in un punto esposto alla luce solare diretta o a calore o umidità eccessivi. Evitare anche luoghi troppo polverosi o esposti a possibili spruzzi d'acqua.
- Se l'unità non è accesa ("There is an error in the speaker wiring. Please check the connections." (C'è un errore nel cablaggio dell'altoparlante. Controllare i collegamenti.), è possibile che il cavo dell'altoparlante sia in corto o a contatto con il telaio e che la funzione di protezione si sia attivata. Controllare quindi il cavo dell'altoparlante.
- Se l'accensione della vettura non prevede la posizione ACC, collegare i cavi dell'accensione ad un alimentazione commutabile mediante

la chiave di accensione. Se si collega il cavo di accensione ad un'alimentazione a tensione costante, come i cavi della batteria, la batteria potrebbe scaricarsi.

- Se la console ha un coperchio, installare l'unità in modo che il frontalino non urti contro il coperchio durante l'apertura e la chiusura.
- In caso di intervento del fusibile, verificare prima se l'eventuale contatto dei cavi ha provocato un cortocircuito e quindi sostituire il fusibile con uno di capacità identica.
- Isolare i cavi scollegati con nastro vinilico o un materiale simile. Per evitare cortocircuiti, non rimuovere i cappucci alle estremità dei cavi scollegati o dei terminali.
- Collegare correttamente i cavi degli altoparlanti ai corrispondenti terminali. L'unità potrebbe danneggiarsi o smettere di funzionare se si condividono i cavi $\Theta$  o se li si collega a qualsiasi parte metallica nel veicolo.
- Se al sistema sono collegati soltanto due altoparlanti, collegare i connettori ad entrambi i terminali di uscita anteriori o ad entrambi i terminali di uscita posteriori (non collegare contemporaneamente ai terminali anteriori e posteriori). Per esempio, se si collega il connettore  $\bigoplus$  dell'altoparlante sinistro a un terminale di uscita frontale, non collegare il connettore  $\ominus$  a un terminale di uscita posteriore.
- Dopo l'installazione dell'unità, controllare il corretto funzionamento di luci di arresto, lampeggiatori, tergicristalli, ecc.
- Non premere con decisione sulla superficie del pannello durante l'installazione dell'unità sul veicolo, onde evitare possibili deformazioni, danni o anomalie.
- La presenza di oggetti metallici in prossimità dell'antenna Bluetooth può compromettere l'efficacia della ricezione.

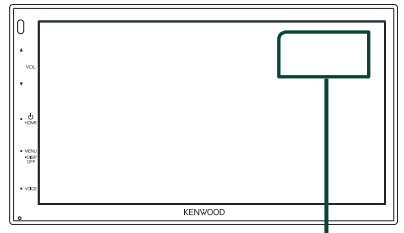

Unità antenna Bluetooth

## <span id="page-45-0"></span> $\Box$  Accessori in dotazione per **l'installazione**

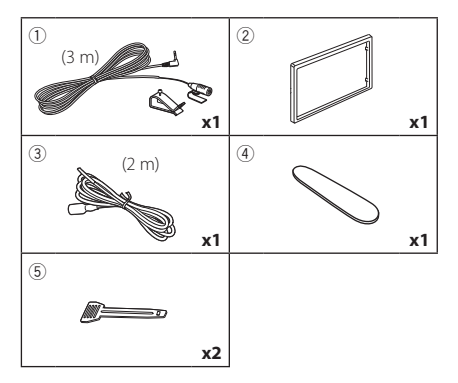

## $\Box$  Procedura di installazione

- 1) Per evitare cortocircuiti, estrarre la chiave dall'accensione e scollegare il morsetto  $\ominus$ della batteria.
- 2) Effettuare le corrette connessioni dei cavi in ingresso e in uscita da ciascuna unità.
- 3) Collegare il connettore ISO all'unità.
- 4) Installare l'unità sul veicolo.
- 5) Ricollegare il terminale  $\ominus$  della batteria.
- 6) Premere il pulsante di ripristino.

## **Installazione dell'unità**

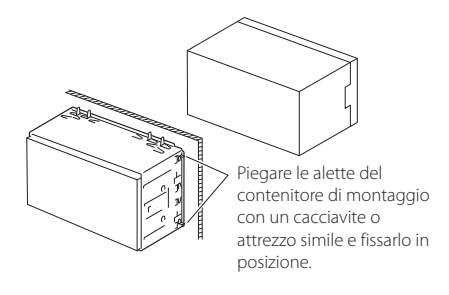

## **NOTA**

• Verificare che l'unità sia saldamente installata in posizione. Se l'unità è instabile potrebbe non funzionare correttamente (ad esempio potrebbero verificarsi "salti" in fase di riproduzione).

## **E** Piastra di taglio

1) Fissare l'accessorio 2 all'unità.

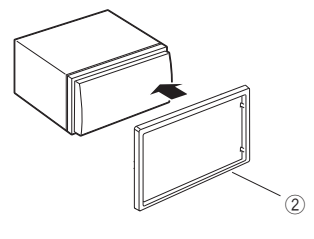

## $\blacksquare$  **Microfono**

- 1) Controllare la posizione di installazione del microfono (accessorio 1).
- 2) Pulire la superficie di installazione.
- 3) Rimuovere il separatore del microfono (accessorio 1) e attaccare il microfono nel punto mostrato di seguito.
- 4) Collegare il cavo del microfono fino all'unità, fissandolo in vari punti con nastro adesivo o altri metodi di fissaggio.
- 5) Regolare la direzione del microfono (accessorio  $(1)$ ) rispetto al quidatore.

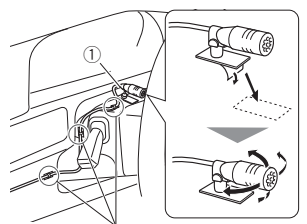

Fissare un cavo con un nastro normalmente reperibile in commercio.

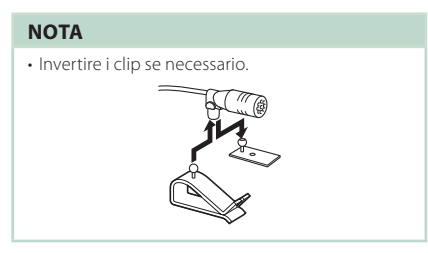

## Ñ **Rimozione della piastra di taglio**

1) Utilizzare la chiave di estrazione (accessorio 4) per estrarre le quattro linguette (due sulla parte sinistra, due su quella destra).

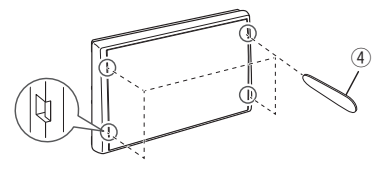

2) Tirare la piastra da taglio in avanti.

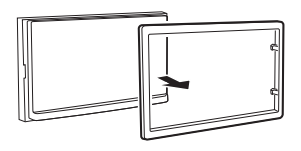

## Ñ **Rimozione dell'unità**

- 1) Rimuovere la piastra di rivestimento facendo riferimento al passaggio 1 in "*Rimozione della piastra di taglio*".
- 2) Inserire la chiave di estrazione (accessorio 5) in profondità nella fessura come mostrato in figura. (La sporgenza sulla punta della chiave di estrazione deve trovarsi di fronte all'unità).

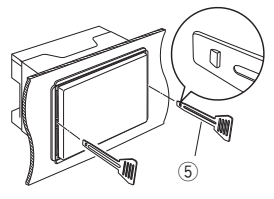

3) Con la chiave di estrazione inserita fissata, inserire l'altra chiave di estrazione nella fessura.

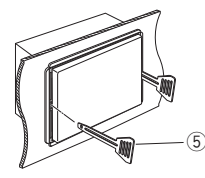

4) Estrarre per metà l'unità.

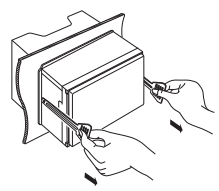

## **NOTA**

- Fare attenzione a non ferirsi con i dadi di blocco sulla chiave di estrazione.
- 5) Estrarre completamente l'unità senza farla cadere.

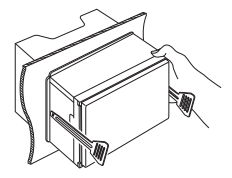

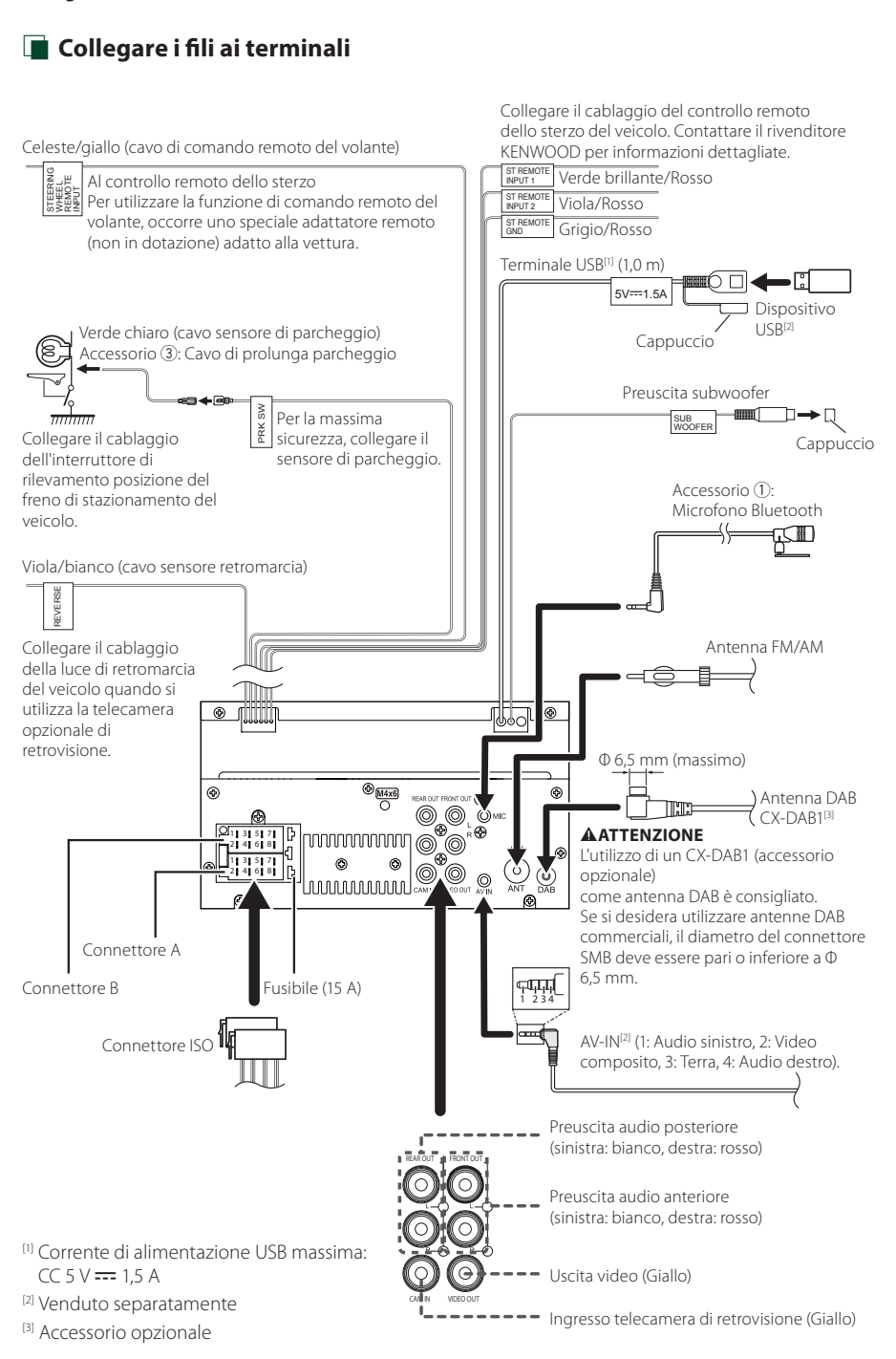

## $\blacksquare$  Guida alle funzioni del **connettore ISO**

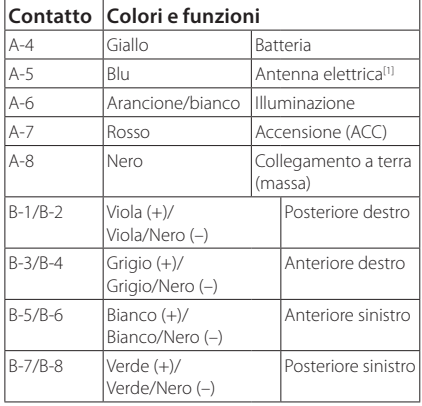

[1] Max. 150 mA, 12 V

• Impedenza altoparlante: 4-8 Ω

## A ATTENZIONE

#### Prima di collegare i connettori ISO disponibili in commercio all'unità, controllare quanto segue:

- Assicurarsi che l'assegnazione del pin del connettore corrisponda all'unità KENWOOD.
- Prestare molta attenzione al cavo di alimentazione.
- Nel caso in cui il cavo della batteria e il cavo di accensione non corrispondano, cambiarli.
- Nel caso in cui la macchina non disponga di un cavo di accensione, utilizzare un'interfaccia disponibile in commercio.

## $\Box$  Connessione di un iPhone/ **dispositivo Android**

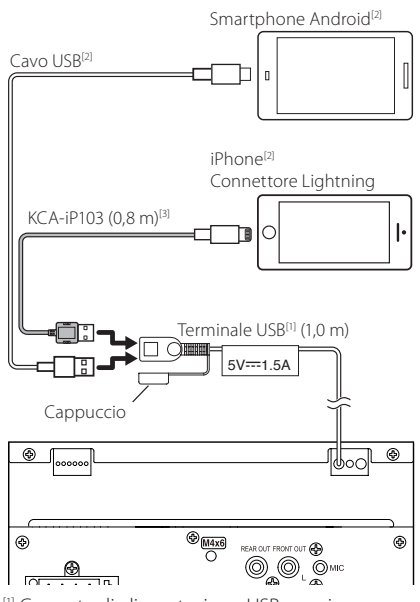

- [1] Corrente di alimentazione USB massima:  $CC 5 V = 15 A$
- [2] Venduto separatamente
- [3] Accessorio opzionale

## <span id="page-49-0"></span>**Risoluzione dei problemi**

## **Problemi e soluzioni**

Se si verificano delle anomalie, consultare dapprima i possibili problemi nella tabella che segue.

#### **NOTA**

- Alcune funzioni di questa unità potrebbero essere disattivate a causa di alcune impostazioni effettuate sull'unità.
- Ciò che potrebbe sembrare un malfunzionamento nell'unità potrebbe essere soltanto il risultato di un lieve malfunzionamento o di un collegamento errato.

## **E** Relativi alle impostazioni

- **• Impossibile impostare il subwoofer.**
- **• Impossibile impostare la fase del subwoofer.**
- **• Nessuna uscita dal subwoofer.**
- **• Impossibile impostare il filtro passa basso.**
- **• Impossibile impostare il filtro passa alto.**

Il subwoofer non è impostato su On.

- Impostare il subwoofer su On. Vedere
- *Impostazione altoparlante/X'over (Crossover) (P.39)*.

## Ñ **Relativi alle funzioni audio**

#### **La ricezione radio è scarsa.**

L'antenna della vettura non è estesa.

Estrarre completamente l'antenna.

Il cavo di controllo dell'antenna non è collegato.

 Collegare correttamente il cavo. Vedere *Collegare i fili ai terminali (P.48)*.

#### **Impossibile selezionare una cartella.**

- La funzione di riproduzione casuale è attivata.
- Disattivare la funzione di riproduzione casuale.

#### **L'audio salta quando viene riprodotto un file audio.**

Le condizioni di registrazione non sono buone.

 Registrare nuovamente il file o utilizzare un'altra memoria USB.

## Ñ **Altro**

#### **Il tono sensore tocco non viene emesso.**

Il jack di preuscita è in uso.

 Il tono sensore tocco non può essere emesso dal jack di preuscita.

## **Messaggi di errore**

Quando l'unità non viene azionata correttamente, la causa del guasto viene visualizzata sullo schermo sotto forma di messaggio.

#### **No Device (dispositivo USB)**

Il dispositivo USB è selezionato come sorgente anche se non vi è alcun dispositivo USB collegato.

 Selezionare una sorgente diversa da USB. Collegare un dispositivo USB e selezionare nuovamente il dispositivo USB come sorgente.

#### **Disconnected (lettore audio Bluetooth)**

Il lettore audio Bluetooth è selezionato come sorgente anche se non vi è alcun lettore audio Bluetooth collegato.

 Cambiare la sorgente a una sorgente diversa da Bluetooth. Collegare un lettore audio Bluetooth e cambiare la sorgente nuovamente a Bluetooth.

#### **No Media file**

Il dispositivo USB collegato non contiene file audio riproducibili. È stato riprodotto un supporto contenente dati registrati non riproducibili dall'unità.

 Vedere *Supporti e file riproducibili (P.51)* e provare un altro dispositivo USB.

## <span id="page-50-0"></span>**Appendice**

## **Supporti e file riproducibili**

Quest'unità consente di riprodurre vari tipi di supporti e file.

## $\blacksquare$  Informazioni sui file

I seguenti file audio e video sono supportati.

## ■ File audio riproducibili

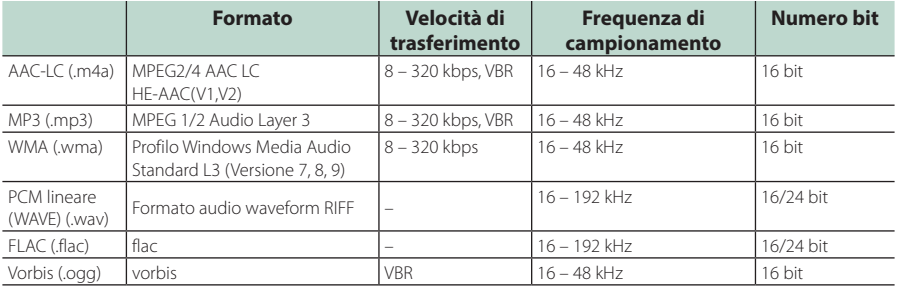

## **NOTA**

• I formati WMA e AAC protetti con sistema DRM non possono essere riprodotti.

• Anche se i file audio sono conformi agli standard elencati sopra, potrebbe essere impossibile riprodurli a seconda del tipo o delle condizioni del supporto o del dispositivo.

## ■ File video accettabili

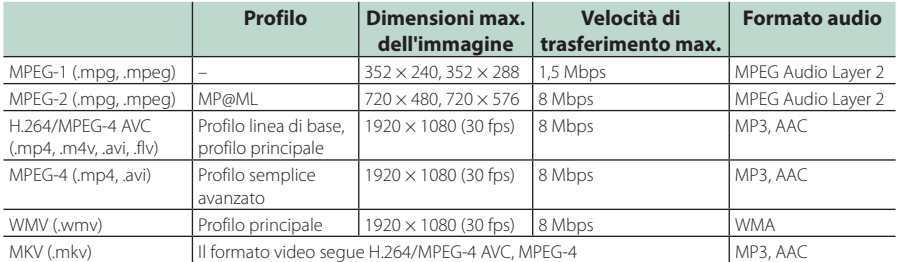

## ■ Limitazione della struttura dei file e delle cartelle

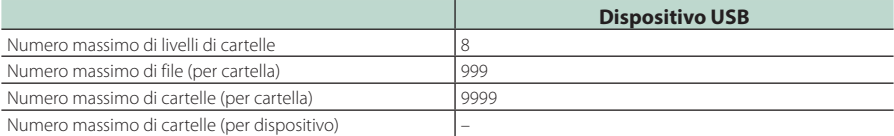

## **NOTA**

• È possibile inserire il nome della cartella e il nome del file con al massimo 255 caratteri a singolo byte.

• I file nella cartella il cui nome inizia con un punto (.) non possono essere riprodotti.

#### <span id="page-51-0"></span>*Appendice*

## **Specifiche**

#### ■ Sezione monitor

Dimensioni dell'immagine : 6,75 pollici (diagonale) : 151,8 mm (L) × 79,7 mm (A) Sistema di visualizzazione : Pannello LCD TN trasparente Sistema di trasmissione : Matrice attiva TFT Numero di pixel  $: 1.152.000(800 \text{ H} \times 480 \text{ V} \times \text{RGB})$ Pixel effettivi : 99,99% Disposizione dei pixel : Strisce verticali RGB Retroilluminazione  $\cdot$  LED

## ■ Sezione interfaccia USB

Standard USB : USB 2.0 High Speed

Sistema file : FAT 16/32, exFAT

Corrente massima  $\cdot$  CC 5 V  $\pm$  15 A

Convertitore D/A  $.24$  hit

Decoder audio : MP3/ WMA/ AAC/ WAV/ FLAC

Decoder video

: MPEG1/ MPEG2/ MPEG4/ WMV/ H.264/ MKV

#### Risposta in frequenza

- 192 kHz : 20 20.000 Hz
- 96 kHz : 20 20.000 Hz
- 48 kHz : 20 20.000 Hz
- $\cdot$  44.1 kHz : 20 20.000 Hz

Distorsione armonica totale : 0,2% (1 kHz)

Rapporto segnale-rumore : 75 dB

Intervallo dinamico : 75 dB

## ■ Sezione Bluetooth

Tecnologia

: Bluetooth Ver. 4.1

Frequenza

: 2,402 – 2,480 GHz

Potenza di uscita RF (F.I.R.P.)

: +8 dBm (Media), Power Class 1

Gamma di comunicazione massima : linea di vista circa 10 m

Audio Codec : SBC/ AAC

Profilo (Supporto multiprofilo)

- HFP (Hands Free Profile)
- SPP (Serial Port Profile)
- A2DP (Advanced Audio Distribution Profile)
- AVRCP (Audio/Video Remote Control Profile)
- PBAP (Phonebook Access Profile)

## ■ Sezione DSP

Equalizzatore grafico Banda: 13 bande Frequenza (BAND1 – 13) : 62,5/ 100/ 160/ 250/ 400/ 630/ 1 k/ 1,6 k/ 2,5 k/ 4 k/ 6,3 k/ 10 k/ 16 k Hz

Guadagno

: -9/ -8/ -7/ -6/ -5/ -4/ -3/ -2/ -1/ 0/ +1/ +2/ +3/ +4/ +5/ +6/ +7/ +8/ +9 dB

#### X'Over a 2 vie

Filtro passa alto

Frequenza: Diretta, 30/ 40/ 50/ 60/ 70/ 80/ 90/ 100/ 120/ 150/ 180/ 220/ 250 Hz Slope: -6/ -12/ -18/ -24 dB/Oct.

Guadagno: -8/ -7/ -6/ -5/ -4/ -3/ -2/ -1/ 0 dB

#### Filtro passa basso

Frequenza: 30/ 40/ 50/ 60/ 70/ 80/ 90/ 100/ 120/ 150/ 180/ 220/ 250 Hz, Diretta Slope: -6/ -12/ -18/ -24 dB/Oct.

Guadagno: -8/ -7/ -6/ -5/ -4/ -3/ -2/ -1/ 0 dB

#### Posizione

Ritardo anteriore/ posteriore/subwoofer

: 0 – 6,1 m (passo 0,01 m) Guadagno

: -8 – 0 dB

Livello subwoofer

 $-40 - +6$  dB

## ■ Sezione sintonizzatore FM

Gamma di frequenza (incrementi) : 87,5 MHz – 108,0 MHz (50 kHz) Sensibilità utile (S/R : 30 dB) : 16,2 dBf (1,8 μV/75 Ω) Risposta in frequenza (± 3,0 dB) : 30 Hz – 14 kHz S/N (dB) : 50 dB (MONO)

Separazione stereo : 35 dB (1 kHz)

## ■ Sezione sintonizzatore AM

Gamma di frequenza (incrementi) : 531 – 1611 kHz (9 kHz)

Sensibilità utile : 99 μV (40 dBμ)

## ■ Sezione DAB

Intervallo di frequenza BAND III: 174,928 – 239,200 MHz

Sensibilità : -98 dBm

Rapporto S/N  $.82 \, \text{d} \text{B}$ 

## ■ Sezione connettore antenna DAB

Tipo di connettore : SMB

Tensione di uscita  $\cdot$  CC 12 V

Corrente massima  $: < 100 \text{ mA}$ 

## ■ Sezione video

Sistema colori dell'ingresso video esterno : NTSC/PAL Livello ingresso video esterno (mini jack) : 1 Vp-p /75 Ω Livello ingresso massimo audio esterno (jack RCA) : 1,5 V/25 kΩ Livello uscita video (jack RCA) : 1 Vp-p /75 Ω

## ■ Sezione audio

Uscita potenza massima (anteriore e posteriore)  $: 45 W \times 4$ Potenza ampiezza di banda completa (a meno di 1% THD)  $: 21$  W  $\times$  4 Banda di frequenza in uscita : 20 – 20.000 Hz Livello preuscita (V) : 2 V/10 kΩ Impedenza di preuscita : 1,4 kΩ Impedenza altoparlante  $: 4 - 80$ 

#### ■ Gen.

Tensione di esercizio : batteria auto da 12 V CC Dimensioni di installazione (Largh. × Alt. × Prof.)  $: 182 \times 112 \times 75$  mm Dimensioni unità principale di installazione (L  $\times$  A  $\times$  P) : 178 × 100 × 75 mm (senza manicotto)

#### Peso : 1,3 kg

(compresi manicotto e piastra di rivestimento)

#### **NOTA**

• Anche se il numero di pixel effettivi per il display a cristalli liquidi è pari a 99,99% o più, 0,01% dei pixel potrebbe non illuminarsi o potrebbe funzionare in modo non corretto.

**Le specifiche sono soggette a modifica senza preavviso.**

## <span id="page-53-0"></span>**Informazioni su questa unità**

## ■ Copyright

- La parola denominativa e i loghi Bluetooth® sono marchi di fabbrica registrati di proprietà di Bluetooth SIG, Inc. e il loro uso è concesso su licenza a JVCKENWOOD Corporation. Gli altri marchi e nomi commerciali sono di proprietà dei rispettivi proprietari.
- Windows Media is a registered trademark or trademark of Microsoft Corporation in the United States and/or other countries.
- This product is protected by certain intellectual property rights of Microsoft. Use or distribution of such technology outside of this product is prohibited without a license from Microsoft.
- Use of the Made for Apple badge means that an accessory has been designed to connect specifically to the Apple product(s) identified in the badge, and has been certified by the developer to meet Apple performance standards. Apple is not responsible for the operation of this device or its compliance with safety and regulatory standards. Please note that the use of this accessory with an Apple product may affect wireless performance.
- Apple, iPhone and Lightning are trademarks of Apple Inc., registered in the U.S. and other countries.
- Apple, Siri, Apple CarPlay and Apple CarPlay logo are trademarks of Apple Inc., registered in the U.S. and other countries.
- App Store is a service mark of Apple Inc., registered in the U.S. and other countries.
- IOS is a trademark or registered trademark of Cisco in the U.S. and other countries and is used under license.
- Google, Android, Google Play and Android Auto are trademarks of Google LLC.
- To use Android Auto on your car display, you'll need an Android Auto compatible vehicle or aftermarket stereo, an Android phone running Android 5.0 or higher, and the Android Auto app.
- Linux® is the registered trademark of Linus Torvalds in the U.S. and other countries.
- THIS PRODUCT IS LICENSED UNDER THE AVC PATENT PORTFOLIO LICENSE FOR THE PERSONAL USE OF A CONSUMER OR OTHER USES IN WHICH IT DOES NOT RECEIVE REMUNERATION TO (¡)ENCODE VIDEO IN COMPLIANCE WITH THE AVC STANDARD ("AVC VIDEO") AND/OR (¡¡)DECODE AVC VIDEO THAT WAS ENCODED BY A CONSUMER ENGAGED IN A PERSONAL ACTIVITY AND/ OR WAS OBTAINED FROM A VIDEO PROVIDER LICENSED TO PROVIDE AVC VIDEO. NO LICENSE IS GRANTED OR SHALL BE IMPLIED FOR ANY OTHER USE. ADDITIONAL INFORMATION MAY BE OBTAINED FROM MPEG LA, L.L.C. SEE HTTP://WWW.MPEGLA.COM
- THIS PRODUCT IS LICENSED UNDER THE MPEG-4 VISUAL PATENT PORTFOLIO LICENSE FOR THE PERSONAL AND NON-COMMERCIAL USE OF A CONSUMER FOR (¡) ENCODING VIDEO IN COMPLIANCE WITH THE MPEG-4 VISUAL STANDARD ("MPEG-4 VIDEO") AND/ OR (ii) DECODING MPEG-4 VIDEO THAT WAS ENCODED BY A CONSUMER ENGAGED IN A PERSONAL AND

NON-COMMERCIAL ACTIVITY AND/OR WAS OBTAINED FROM A VIDEO PROVIDER LICENSED BY MPEG LA TO PROVIDE MPEG-4 VIDEO. NO LICENSE IS GRANTED OR SHALL BE IMPLIED FOR ANY OTHER USE. ADDITIONAL INFORMATION INCLUDING THAT RELATING TO PROMOTIONAL, INTERNAL AND COMMERCIAL USES AND LICENSING MAY BE OBTAINED FROM MPEG LA, LLC. SEE HTTP://WWW.MPEGLA.COM.

• THIS PRODUCT IS LICENSED UNDER THE VC-1 PATENT PORTFOLIO LICENSE FOR THE PERSONAL AND NON-COMMERCIAL USE OF A CONSUMER TO ( i ) ENCODE VIDEO IN COMPLIANCE WITH THE VC-1 STANDARD ("VC-1 VIDEO") AND/OR ( ii ) DECODE VC-1 VIDEO THAT WAS ENCODED BY A CONSUMER ENGAGED IN A PERSONAL AND NON-COMMERCIAL ACTIVITY AND/ OR WAS OBTAINED FROM A VIDEO PROVIDER LICENSED TO PROVIDE VC-1 VIDEO. NO LICENSE IS GRANTED OR SHALL BE IMPLIED FOR ANY OTHER USE. ADDITIONAL INFORMATION MAY BE OBTAINED FROM MPEG LA, L.L.C. SEE HTTP://WWW.MPEGLA.COM

 $\cdot$  libFLAC

Copyright (C) 2000,2001,2002,2003,2004,2005,2006,2007 ,2008,2009 Josh Coalson

Redistribution and use in source and binary forms, with or without modification, are permitted provided that the following conditions are met:

- Redistributions of source code must retain the above copyright notice, this list of conditions and the following disclaimer.
- Redistributions in binary form must reproduce the above copyright notice, this list of conditions and the following disclaimer in the documentation and/or other materials provided with the distribution.
- Neither the name of the Xiph.org Foundation nor the names of its contributors may be used to endorse or promote products derived from this software without specific prior written permission.

THIS SOFTWARE IS PROVIDED BY THE COPYRIGHT HOLDERS AND ONTRIBUTORS ``AS IS'' AND ANY EXPRESS OR IMPLIED WARRANTIES, INCLUDING, BUT NOT LIMITED TO, THE IMPLIED WARRANTIES OF MERCHANTABILITY AND FITNESS FOR A PARTICULAR PURPOSE ARE DISCLAIMED. IN NO EVENT SHALL THE FOUNDATION OR CONTRIBUTORS BE LIABLE FOR ANY DIRECT, INDIRECT, INCIDENTAL, SPECIAL, EXEMPLARY, OR CONSEQUENTIAL DAMAGES (INCLUDING, BUT NOT LIMITED TO, PROCUREMENT OF SUBSTITUTE GOODS OR SERVICES; LOSS OF USE, DATA, OR PROFITS; OR BUSINESS INTERRUPTION) HOWEVER CAUSED AND ON ANY THEORY OF LIABILITY, WHETHER IN CONTRACT, STRICT LIABILITY, OR TORT (INCLUDING NEGLIGENCE OR OTHERWISE) ARISING IN ANY WAY OUT OF THE USE OF THIS SOFTWARE, EVEN IF ADVISED OF THE POSSIBILITY OF SUCH DAMAGE.

• libvorbis

Copyright (c) 2002-2008 Xiph.org Foundation Redistribution and use in source and binary forms, with or without modification, are permitted provided that the following conditions are met:

– Redistributions of source code must retain the above copyright notice, this list of conditions and the following disclaimer.

- Redistributions in binary form must reproduce the above copyright notice, this list of conditions and the following disclaimer in the documentation and/or other materials provided with the distribution.
- Neither the name of the Xiph.org Foundation nor the names of its contributors may be used to endorse or promote products derived from this software without specific prior written permission.

THIS SOFTWARE IS PROVIDED BY THE COPYRIGHT HOLDERS AND CONTRIBUTORS ``AS IS'' AND ANY EXPRESS OR IMPLIED WARRANTIES, INCLUDING, BUT NOT LIMITED TO, THE IMPLIED WARRANTIES OF MERCHANTABILITY AND FITNESS FOR A PARTICULAR PURPOSE ARE DISCLAIMED. IN NO EVENT SHALL THE FOUNDATION OR CONTRIBUTORS BE LIABLE FOR ANY DIRECT, INDIRECT, INCIDENTAL, SPECIAL, EXEMPLARY, OR CONSEQUENTIAL DAMAGES (INCLUDING, BUT NOT LIMITED TO, PROCUREMENT OF SUBSTITUTE GOODS OR SERVICES; LOSS OF USE, DATA, OR PROFITS; OR BUSINESS INTERRUPTION) HOWEVER CAUSED AND ON ANY THEORY OF LIABILITY, WHETHER IN CONTRACT, STRICT LIABILITY, OR TORT (INCLUDING NEGLIGENCE OR OTHERWISE) ARISING IN ANY WAY OUT OF THE USE OF THIS SOFTWARE, EVEN IF ADVISED OF THE POSSIBILITY OF SUCH DAMAGE.

#### • libogg

Copyright (c) 2002, Xiph.org Foundation Redistribution and use in source and binary forms, with or without modification, are permitted provided that the following conditions are met:

- Redistributions of source code must retain the above copyright notice, this list of conditions and the following disclaimer.
- Redistributions in binary form must reproduce the above copyright notice, this list of conditions and the following disclaimer in the documentation and/or other materials provided with the distribution.
- Neither the name of the Xiph.org Foundation nor the names of its contributors may be used to endorse or promote products derived from this software without specific prior written permission.

THIS SOFTWARE IS PROVIDED BY THE COPYRIGHT HOLDERS AND CONTRIBUTORS ``AS IS'' AND ANY EXPRESS OR IMPLIED WARRANTIES, INCLUDING, BUT NOT LIMITED TO, THE IMPLIED WARRANTIES OF MERCHANTABILITY AND FITNESS FOR A PARTICULAR PURPOSE ARE DISCLAIMED. IN NO EVENT SHALL THE FOUNDATION OR CONTRIBUTORS BE LIABLE FOR ANY DIRECT, INDIRECT, INCIDENTAL, SPECIAL, EXEMPLARY, OR CONSEQUENTIAL DAMAGES (INCLUDING, BUT NOT LIMITED TO, PROCUREMENT OF SUBSTITUTE GOODS OR SERVICES; LOSS OF USE, DATA, OR PROFITS; OR BUSINESS INTERRUPTION) HOWEVER CAUSED AND ON ANY THEORY OF LIABILITY, WHETHER IN CONTRACT, STRICT LIABILITY, OR TORT (INCLUDING NEGLIGENCE OR OTHERWISE) ARISING IN ANY WAY OUT OF THE USE OF THIS SOFTWARE, EVEN IF ADVISED OF THE POSSIBILITY OF SUCH DAMAGE.

## ■ Informazioni sullo smaltimento delle vecchie apparecchiature elettriche ed elettroniche e delle batterie (valide per i Paesi europei che hanno adottato sistemi di raccolta differenziata)

I prodotti e le batterie che recano questo simbolo (bidone della spazzatura barrato con una croce) non devono essere eliminati come rifiuti solidi urbani. I vecchi prodotti elettrici ed elettronici e le batterie devono essere riciclati presso una apposita struttura in grado di trattare questi prodotti e di smaltirne i loro componenti.

Per conoscere dove e come recapitare tali prodotti nel luogo a voi più vicino, contattare l'apposito ufficio comunale.

Un appropriato riciclo e smaltimento aiuta a conservare la natura e a prevenire effetti nocivi alla salute e all'ambiente.

Attenzione: La sigla "Pb" che appare sotto il simbolo delle batterie indica che contengono piombo.

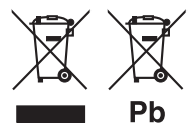

# **Dichiarazione di conformità relativa alla direttiva RE 2014/53/UE**

#### **Dichiarazione di conformità relativa alla direttiva RoHS 2011/65/UE Produttore:**

JVCKENWOOD Corporation 3-12, Moriyacho, Kanagawa-ku, Yokohama-shi, Kanagawa 221-0022, JAPAN

#### **Rappresentante UE:**

JVCKENWOOD Europe B.V. Amsterdamseweg 37, 1422 AC UITHOORN, Paesi Bassi

## **English**

Hereby, JVCKENWOOD declares that the radio equipment DMX5020DABS is in compliance with Directive 2014/53/EU. The full text of the EU declaration of conformity is available at the following internet address:

#### **Français**

Par la présente, JVCKENWOOD déclare que l'équipement radio DMX5020DABS est conforme à la directive 2014/53/UE. L'intégralité de la déclaration de conformité UE est disponible à l'adresse Internet suivante :

#### **Deutsch**

Hiermit erklärt JVCKENWOOD, dass das Funkgerät DMX5020DABS der Richtlinie 2014/53/EU entspricht. Der volle Text der EU-Konformitätserklärung steht unter der folgenden Internetadresse zur Verfügung:

#### **Nederlands**

Hierbij verklaart JVCKENWOOD dat de radioapparatuur DMX5020DABS in overeenstemming is met Richtlijn 2014/53/EU. De volledige tekst van de EU-verklaring van overeenstemming is te vinden op het volgende internetadres:

#### **Italiano**

Con la presente, JVCKENWOOD dichiara che l'apparecchio radio DMX5020DABS è conforme alla Direttiva 2014/53/UE. Il testo integrale della dichiarazione di conformità UE è disponibile al sequente indirizzo internet:

## **Español**

Por la presente, JVCKENWOOD declara que el equipo de radio DMX5020DABS cumple la Directiva 2014/53/EU. El texto completo de la declaración de conformidad con la UE está disponible en la siguiente dirección de internet:

## **Português**

Deste modo, a JVCKENWOOD declara que o equipamento de rádio DMX5020DABS está em conformidade com a Diretiva 2014/53/UE. O texto integral da declaração de conformidade da UE está disponível no seguinte endereço de internet:

## **Polska**

Ninieiszym. JVCKENWOOD deklaruje, że sprzęt radiowy DMX5020DABS jest zgodny z dyrektywą 2014/53/UE. Pełny tekst deklaracji zgodności EU jest dostępny pod adresem:

## **Český**

Společnost JVCKENWOOD tímto prohlašuje, že rádiové zařízení DMX5020DABS splňuje podmínky směrnice 2014/53/EU. Plný text EU prohlášení o shodě je dostupný na následující internetové adrese:

#### **Magyar**

JVCKENWOOD ezennel kijelenti, hogy a DMX5020DABS rádióberendezés megfelel a 2014/53/EU irányelvnek. Az EU konformitási nyilatkozat teljes szövege az alábbi weboldalon érhető el:

#### **Hrvatski**

JVCKENWOOD ovim izjavljuje da je radio oprema DMX5020DABS u skladu s Direktivom 2014/53/EU. Cjeloviti tekst deklaracije Europske unije o usklađenosti dostupan je na sljedećoj internet adresi:

#### **Svenska**

Härmed försäkrar JVCKENWOOD att radioutrustningen DMX5020DABS är i enlighet med direktiv 2014/53 / EU. Den fullständiga texten av EU-försäkran om överensstämmelse finns på följande Internetadress:

## **Suomi**

JVCKENWOOD julistaa täten, että radiolaite DMX5020DABS on direktiivin 2014/53/EU mukainen. EUvaatimustenmukaisuusvakuutus löytyy kokonaisuudessaan seuraavasta internet-osoitteesta:

#### **Slovensko**

S tem JVCKENWOOD izjavlja, da je radijska oprema DMX5020DABS v skladu z Direktivo 2014/53/EU. Celotno besedilo direktive EU o skladnosti je dostopno na tem spletnem naslovu:

#### **Slovensky**

Spoločnosť JVCKENWOOD týmto vyhlasuje, že rádiové zariadenie DMX5020DABS vyhovuje smernici 2014/53/EÚ. Celý text EÚ vyhlásenia o zhode nájdete na nasledovnej internetovej adrese:

#### **Dansk**

Herved erklærer JVCKENWOOD, at radioudstyret DMX5020DABS er i overensstemmelse med Direktiv 2014/53/EU. EUoverensstemmelseserklæringens fulde ordlyd er tilgængelig på følgende internetadresse:

#### **Norsk**

JVCKENWOOD erklærer herved at radioutstyret DMX5020DABS er i samsvar med Direktiv 2014/53/EU. Den fullstendige teksten til EU-konformitetserklæringen er tilgjengelig på følgende internettaddresse:

## **Ελληνικά**

Με το παρόν, η JVCKENWOOD δηλώνει ότι ο ραδιοεξοπλισμός DMX5020DABS συμμορφώνεται με την Οδηγία 2014/53/ΕΕ. Το πλήρες κείμενο της δήλωσης συμμόρφωσης της ΕΕ είναι διαθέσιμο στην ακόλουθη διεύθυνση στο διαδίκτυο:

#### **Eesti**

Käesolevaga JVCKENWOOD kinnitab, et DMX5020DABS raadiovarustus on vastavuses direktiiviga 2014/53/EL. ELi vastavusdeklaratsiooni terviktekst on kättesaadav järgmisel internetiaadressil:

#### **Latviešu**

JVCKENWOOD ar šo deklarē, ka radio aparatūra DMX5020DABS atbilst direktīvas 2014/53/ES prasībām. Pilns ES atbilstības deklarācijas teksts ir pieejams šādā tīmekļa adresē:

#### **Lietuviškai**

Šiuo JVCKENWOOD pažymi, kad radijo įranga DMX5020DABS atitinka 2014/53/EB direktyvos reikalavimus. Visą EB direktyvos atitikties deklaracijos tekstą galite rasti šiuo internetiniu adresu:

## **Malti**

B'dan, JVCKENWOOD jiddikjara li t-tagħmir tar-radju DMX5020DABS huwa konformi mad-Direttiva 2014/53/UE. It-test kollu taddikjarazzjoni ta' konformità huwa disponibbli fl-indirizz intranet li ġej:

#### **Українська**

Таким чином, компанія JVCKENWOOD заявляє, що радіообладнання DMX5020DABS відповідає Директиві 2014/53/ EU. Повний текст декларації про відповідність ЄС можна знайти в Інтернеті за такою адресою:

#### **Türkçe**

Burada, JVCKENWOOD DMX5020DABS radyo ekipmanının 2014/53/AB Direktifine uygun olduğunu bildirir. AB uyumluluk deklarasyonunun tam metni aşağıdaki internet adresinde mevcuttur.

#### **Русский**

JVCKENWOOD настоящим заявляет, что радиооборудование DMX5020DABS соответствует Директиве 2014/53/EU. Полный текст декларации соответствия ЕС доступен по следующему адресу в сети Интернет:

#### **Limba română**

Prin prezenta, JVCKENWOOD declară că echipamentul radio DMX5020DABS este în conformitate cu Directiva 2014/53/UE. Textul integral al declarației de conformitate UE este disponibil la urmatoarea adresă de internet:

#### **Български език**

С настоящото JVCKENWOOD декларира, че радиооборудването на DMX5020DABS е в съответствие с Директива 2014/53/ЕС. Пълният текст на ЕС декларацията за съответствие е достъпен на следния интернет адрес:

## **Important Notice on Software**

## ■ Software License on This Product

The software embedded in this product comprises a number of independent software components, each of which is copyrighted by JVCKENWOOD Corporation or by a third party.

This product uses software components that are based on an End-User License Agreement (hereinafter called "EULA") stipulated by JVCKENWOOD Corporation and by third parties.

The EULA dictates the availability of the source codes of free-software components as a prerequisite to distributing them in executable form under the terms of the GNU General Public License or the Lesser General Public License (hereinafter called "GPL/LGPL"). To get information about the software components that are subject to the terms of the GPL/LGPL, please visit the following Website:

Website URL https://www2.jvckenwood.com/gpl/

Queries concerning the contents of the source code or the like will not be accepted.

Please note that software components based on a EULA that is not subject to the terms of the GPL/LGPL or those that have been developed or created by JVCKENWOOD Corporation will be excluded from the scope of source code disclosure.

Because licenses to use software components distributed under the GPL/LGPL are offered to the customers for free of charge, no warranty is granted to the customers, whether explicitly or implicitly, to the extent of the applicable laws.

Unless otherwise stipulated by the applicable laws or agreed upon in writing, the copyright holders or those who are entitled to modify and redistribute the software components are not held responsible for any and all damages resulting from their use or from inability to use them. For more information about the terms of use of the software components, required items of compliance and so on, please refer to the GPL/LGPL.

Customers wishing themselves to use a software component that is subject to the GPL/LGPL embedded in this product are encouraged to read the terms of the corresponding license before use. Because each individual license is prescribed by a third party other than JVCKENWOOD Corporation, the original (English) of the license is presented.

## **EULA**

## $\blacksquare$  Software License Agreement

JVCKENWOOD Corporation (hereinafter called "Licensor") holds either the copyright to the embedded software or the right to sublicense it. This agreement establishes the conditions under which the customer uses this "Licensed Software."

The customer shall agree to the terms of this license agreement before proceeding to use Licensed Software.

This agreement is deemed to have taken effect when the customer (hereinafter called "User") has used a product implementation of Licensed Software. The Licensed Software may contain software Licensor has been licensed to use by third parties directly or indirectly. Some third parties may have terms of use prescribed for their customers, apart from this Software License Agreement. This agreement does not apply to such software. Be sure to consult "Important Notice on Software" as presented separately.

#### **Article 1 (General)**

Licensor grants to User a non-exclusive, nonassignable right of use Licensed Software within the country where the User purchases the Product (hereinafter the "Country") (except for the exception provided for in Paragraph 1, Article 3).

#### **Article 2 (Right of Use)**

- 1. The rise of use granted under this agreement is the right to use Licensed Software in this product.
- 2.User may not duplicate, copy, modify, add to, translate or otherwise alter, or loan licensed Software and the associated literature in whole or in part.
- 3.Use of Licensed Software is limited to a private extent , and Licensed Software may not be distributed, licensed or sublicensed for any purposes whatsoever, including commercial use.
- 4.User shall use Licensed Software as per the instruction manual or instructions given in the help file and may not use or duplicate data in violations of the regulations of the Copyright Law or other governing laws by using Licensed Software in whole or in part.

## **Article 3 (Terms of License)**

- 1. In assigning this product, User may not retain the original copy of the embedded Licensed Software (including associated literature, updates and upgrades) and any duplicates and associated literature with regard to the license to use Licensed Software. User may transfer Licensed Software only to the condition of binding the assignee to abide by the terms of this Software License Agreement.
- 2.User may not reverse-engineer, disassemble, decompile or otherwise analyze the source code of Licensed Software.

## **Article 4 (Rights to Licensed Software)**

All rights to Licensed Software and the associated literature, including copyrights, shall reside with Licensor or the original right holder who has granted the Right of Use and right to sublicense to Licensor (hereinafter referred to as "Original Right Holder"), and User does not have any rights other than Right of Use granted hereunder with regard to Licensed Software and the associated literature.

## **Article 5 (Exemption Granted to Licensor)**

- 1. Licensor and Original Right Holder do not assume any responsibility for damages caused to User or third parties resulting from the exercise by User of the license granted hereunder, unless otherwise provided by any law to the contrary.
- 2. Licensor does not warrant Licensed Software to be merchantable, compatible and fit for specific purposes.

#### **Article 6 (Responsibility for Third Parties)**

If disputes over the infringement of third parties' intellectual property rights, such as copyrights and patent rights, arise out of the use of Licensed Software by User, User shall resolve these disputes at User's own expenses while keep Licensor and Original Right Holder harmless.

#### **Article 7 (Secrecy Obligation)**

User shall keep confidential Licensed Software provided hereunder, information contained in the associated literature or the like and those provisions of this agreement not yet in public knowledge and may not disclose or leak these to third parties without prior written consent from Licensor.

#### **Article 8 (Cancellation of the Agreement)**

Licensor reserves the right to cancel this agreement forthwith and claim compensation from User for the damages caused by such cancellation when User:

- (1) Breaches any of the provisions of this agreement, or
- (2) Has received a petition for seizure, provisional seizure, provisional disposition or any other kind of compulsory execution.

#### **Article 9 (Destruction of Licensed Software)**

If this agreement is terminated under the provision of the foregoing paragraph, User shall destroy Licensed Software, along with all associated literature and its duplicates, within two (2) weeks from the date of termination.

#### **Article 10 (Copyright Protection)**

- 1. Copyrights and all other intellectual property rights relating to Licensed Software shall reside with Licensor and Original Right Holder and in no circumstances with User.
- 2.User shall abide by the laws relating to copyrights and intellectual property rights in using Licensed Software.

#### **Article 11 (Export Control)**

- 1. Licensed Software and the associated literature or the like may not be exported to places outside the Country (including transmission outside the Country over the Internet or the like).
- 2.User agrees that Licensed Software is subject to export controls imposed by the Country and the United States of America.
- 3.User agrees to comply with all the international and domestic laws that apply to this software (U.S. Export Administration Regulations and regulations established by the U.S., the Country and their governmental agencies regarding usage by end users and export destinations).

#### **Article 12 (Miscellaneous)**

- 1. Even if this agreement is invalidated in part by law, all other provisions shall remain in effect.
- 2. Licensor and User shall consult each other in good faith to resolve any matters not provided for in this agreement or questions arising from the interpretation of this agreement.
- 3. Licensor and User agree that this agreement is governed by the law of Japan and that all disputes involving claims and obligations that may arise out of this agreement will be settled by arbitration at the Tokyo District Court as the court of first instance.

# **KENWOOD**